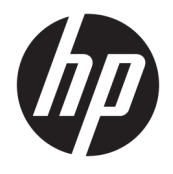

Benutzerhandbuch

#### **ZUSAMMENFASSUNG**

Dieses Handbuch enthält technische Daten und Informationen über Merkmale des Monitors, zum Einrichten des Monitors und zum Verwenden des Monitors.

© Copyright 2020 HP Development Company, L.P.

DisplayPort™, das DisplayPort™ Logo und VESA® sind Marken oder eingetragene Marken der Video Electronics Standards Association (VESA) in den USA und anderen Ländern. HDMI, das HDMI Logo und High-Definition Multimedia Interface sind Marken oder eingetragene Marken der HDMI Licensing LLC. Intel® und Thunderbolt™ sind Marken der Intel Corporation oder ihrer Tochterunternehmen in den USA und/oder anderen Ländern. Windows ist eine eingetragene Marke oder Marke der Microsoft Corporation in den USA und/oder anderen Ländern.

Die hierin enthaltenen Informationen können ohne Vorankündigung geändert werden. Alle sich aus der Verwendung dieser Informationen ergebenden Risiken trägt der Benutzer. Die Herstellergarantie für HP Produkte wird ausschließlich in der entsprechenden, zum Produkt gehörigen Garantieerklärung beschrieben. Aus dem vorliegenden Dokument sind keine weiter reichenden Garantieansprüche abzuleiten.

#### **Produktmitteilung**

In diesem Handbuch werden Merkmale und Funktionen beschrieben, welche die meisten Modelle aufweisen. Einige dieser Merkmale und Funktionen sind möglicherweise bei Ihrem Produkt nicht verfügbar. Um auf das neueste Benutzerhandbuch zuzugreifen, gehen Sie zu <http://www.hp.com/support>und folgen Sie den Anweisungen, um Ihr Produkt zu finden. Wählen Sie dann **Handbücher**.

Vierte Ausgabe: Juli 2020

Erste Ausgabe: Januar 2020

Dokumentennummer: L81745-044

### **Informationen zu diesem Handbuch**

Dieses Handbuch enthält technische Daten und Informationen über Merkmale des Monitors, zum Einrichten des Monitors und zum Verwenden der Software. Je nach Modell verfügt Ihr Monitor möglicherweise nicht über alle in diesem Handbuch enthaltenen Funktionen.

**VORSICHT!** Zeigt eine gefährliche Situation an, die, wenn sie nicht vermieden wird, zu einer schweren Verletzung oder zum Tod führen **könnte**.

**ACHTUNG:** Zeigt eine gefährliche Situation an, die, wenn nicht vermieden, zu kleineren oder mäßigen Verletzungen führen **könnte**.

**WICHTIG:** Enthält Informationen, die als wichtig einzustufen sind, aber nicht auf Gefahren hinweisen (z. B. Nachrichten, die mit Sachschäden zu tun haben). Warnt den Benutzer davor, dass es zu Datenverlust oder Beschädigungen an Hardware oder Software kommen kann, wenn ein Verfahren nicht genau wie beschrieben eingehalten wird. Enthält auch wichtige Informationen, die ein Konzept oder die Erledigung einer Aufgabe erläutern.

**HINWEIS:** Enthält weitere Informationen zum Hervorzuheben oder Ergänzen wichtiger Punkte des Haupttextes.

**TIPP:** Bietet hilfreiche Tipps für die Fertigstellung einer Aufgabe.

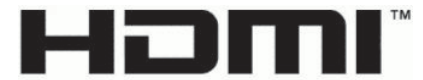

HIGH-DEFINITION MULTIMEDIA INTERFACE Dieses Produkt enthält HDMI Technologie.

# **Inhaltsverzeichnis**

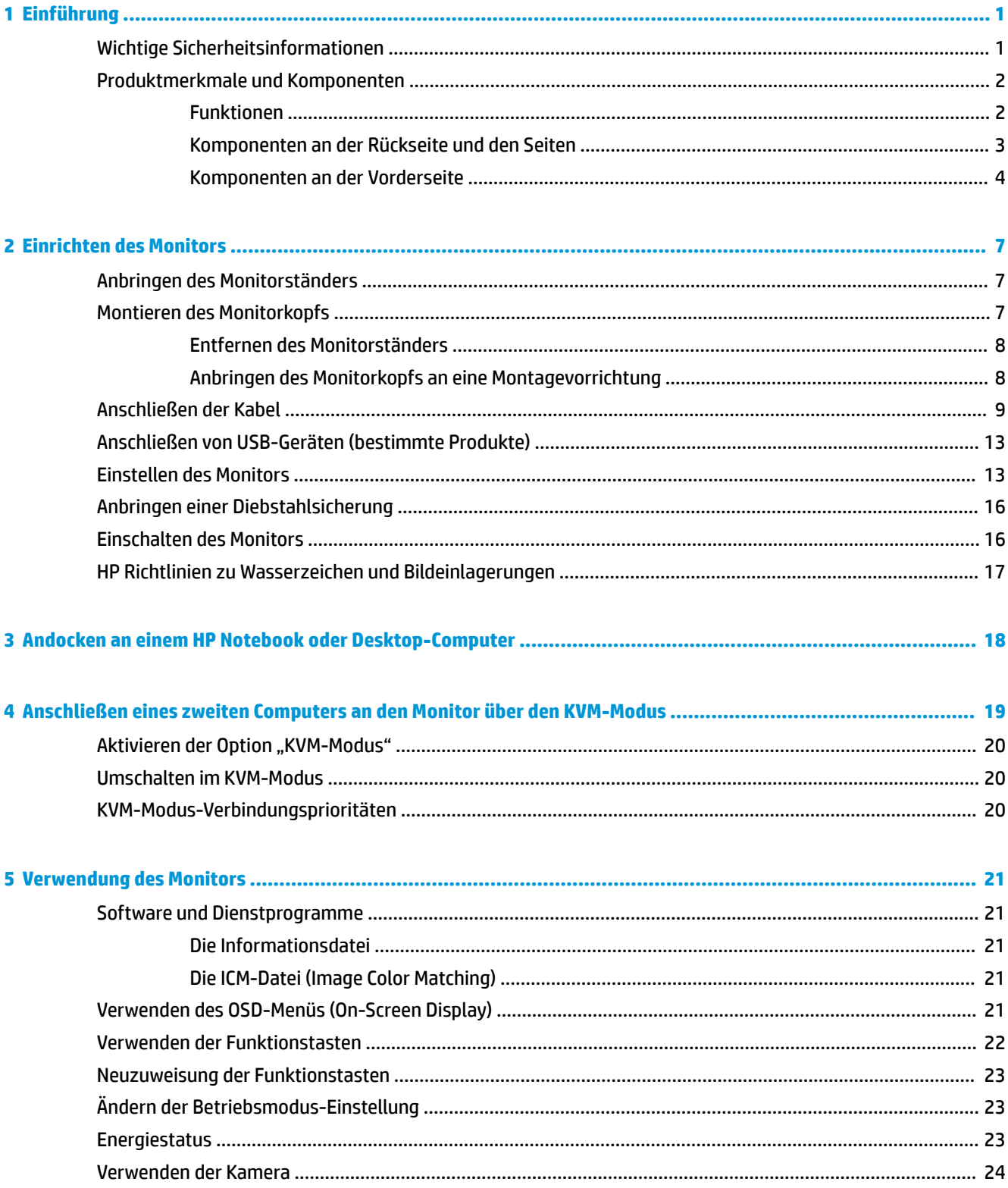

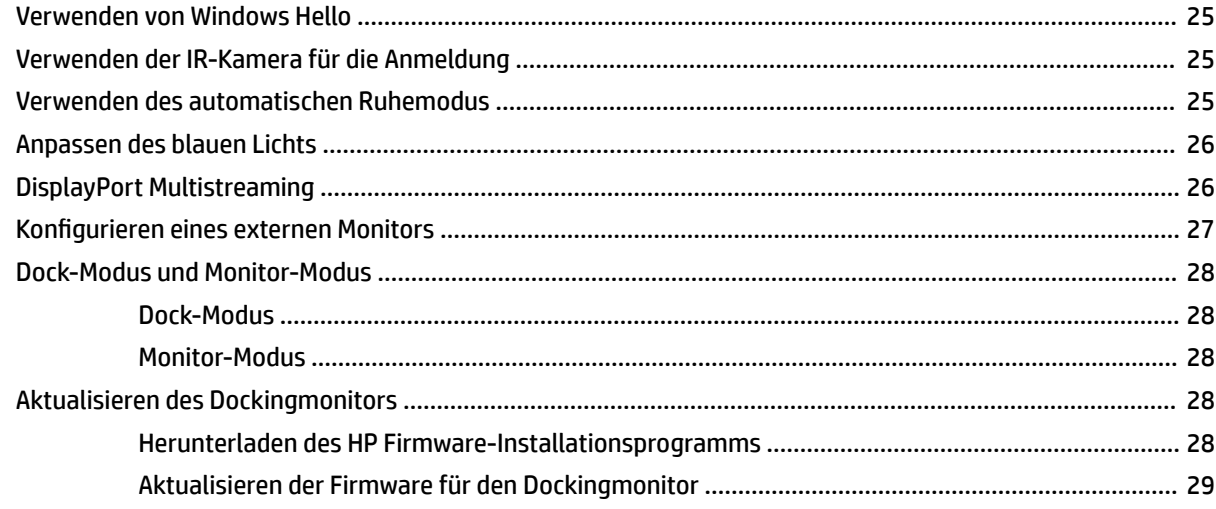

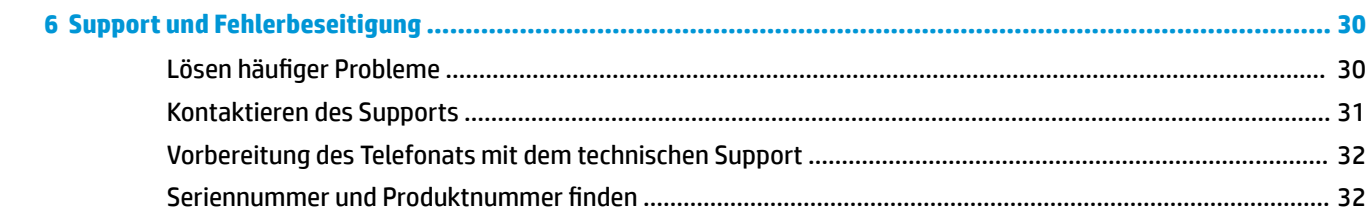

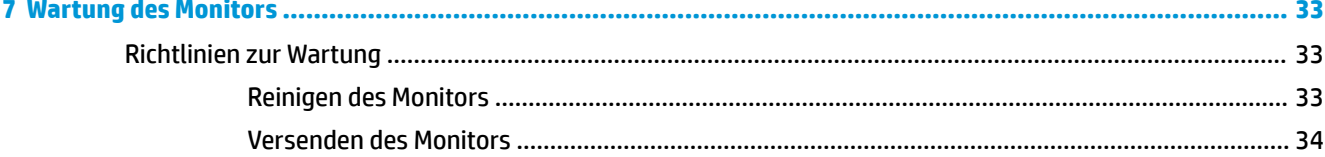

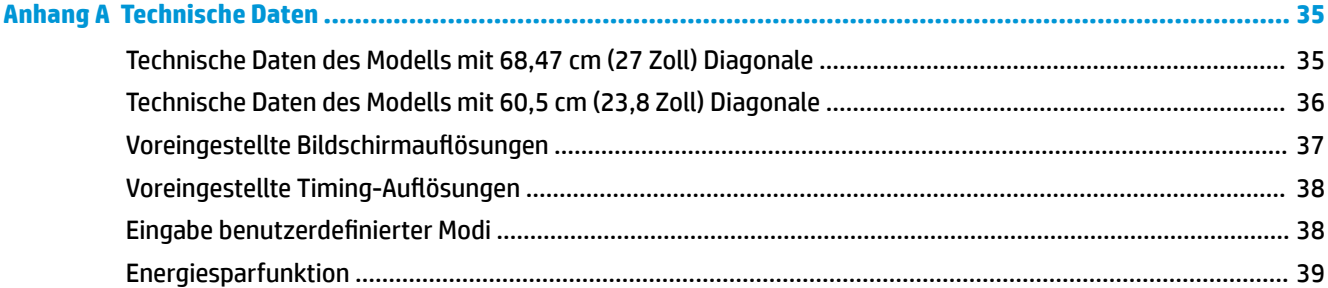

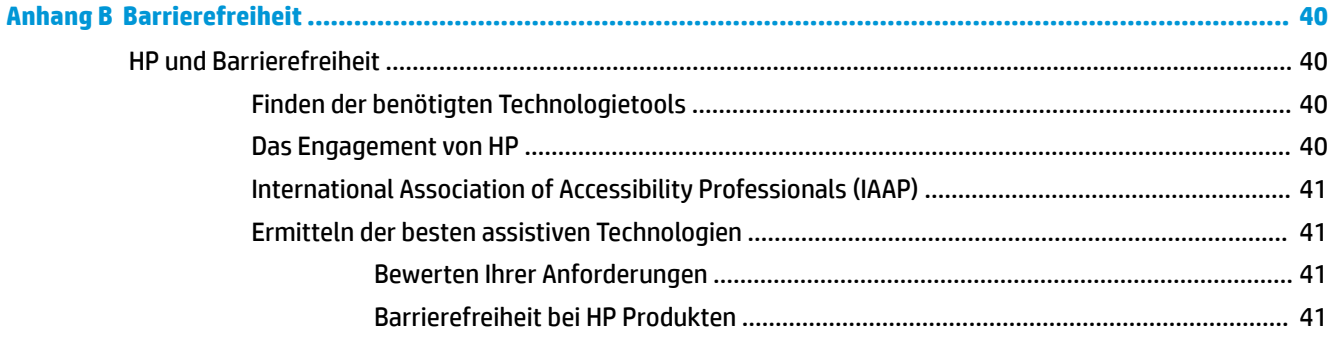

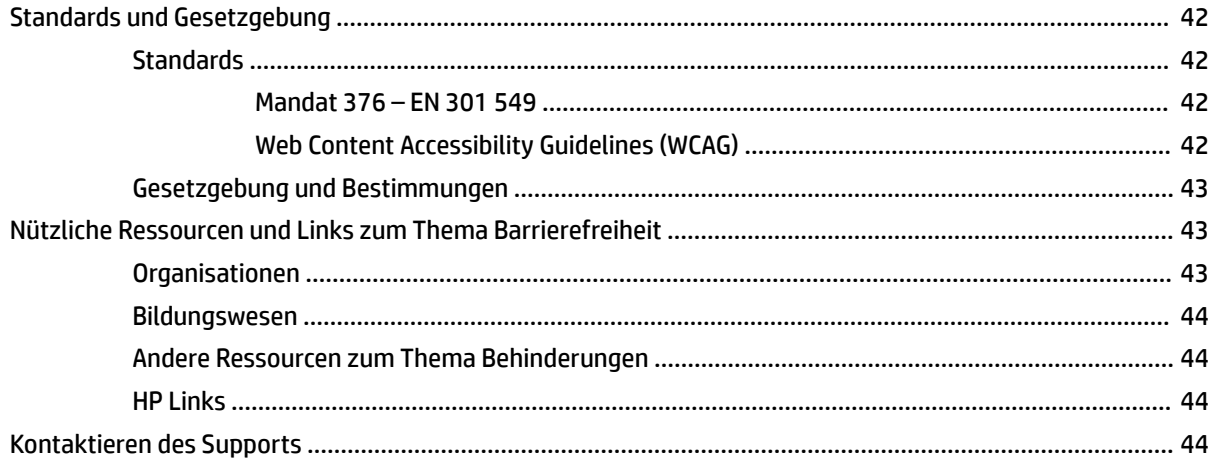

# <span id="page-8-0"></span>**1 Einführung**

In diesem Kapitel erfahren Sie mehr über Sicherheitsinformationen und wo Sie zusätzliche HP-Ressourcen finden.

# **Wichtige Sicherheitsinformationen**

Im Lieferumfang des Monitors können ein Netzteil und ein Netzkabel enthalten sein. Wenn Sie ein anderes Kabel verwenden, achten Sie darauf, dass Sie es an eine geeignete Stromquelle anschließen und dass es die richtigen Anschlüsse aufweist. Informationen darüber, welches Netzkabel Sie mit dem Monitor verwenden müssen, finden Sie in den *Produktmitteilungen* in Ihrer Dokumentation.

**VORSICHT!** So verringern Sie die Gefahr von Stromschlägen und Geräteschäden:

- Stecken Sie das Netzkabel in eine Netzsteckdose, die jederzeit leicht zugänglich ist.
- Falls das Netzkabel über einen Stecker mit Erdungskontakt verfügt, stecken Sie das Kabel in eine geerdete Netzsteckdose.
- Wenn Sie den Computer vom Stromnetz trennen, ziehen Sie das Netzkabel aus der Netzsteckdose. Zum Trennen der Stromzufuhr ziehen Sie das Netzkabel am Stecker ab.

Stellen Sie aus Sicherheitsgründen keine Gegenstände auf Netzkabel oder andere Kabel. Achten Sie auf die sorgfältige Verlegung aller an den Monitor angeschlossenen Kabel, damit sich niemand in den Kabeln verfangen oder über diese stolpern kann.

Um das Risiko schwerer Verletzungen zu reduzieren, lesen Sie das *Handbuch für sicheres und angenehmes Arbeiten*, das Sie zusammen mit den Benutzerhandbüchern erhalten haben. Darin werden die sachgerechte Einrichtung des Arbeitsplatzes sowie die richtige Haltung und gesundheitsbewusstes Arbeiten für Computerbenutzer beschrieben. Das *Handbuch für sicheres und angenehmes Arbeiten* enthält auch wichtige Informationen zur elektrischen und mechanischen Sicherheit. Das *Handbuch für sicheres und angenehmes Arbeiten* ist auch im Internet erhältlich unter <http://www.hp.com/ergo>.

**WICHTIG:** Schließen Sie zum Schutz des Monitors und des Computers alle Netzkabel für den Computer und die Peripheriegeräte (z. B. Monitor, Drucker, Scanner) an ein Überspannungsschutzgerät wie eine Mehrfachsteckdose oder eine unterbrechungsfreie Stromversorgung (Uninterruptible Power Supply, UPS) an. Da nicht alle Mehrfachsteckdosen über einen Überspannungsschutz verfügen, achten Sie auf die entsprechende Kennzeichnung. Verwenden Sie eine Mehrfachsteckdose, deren Hersteller bei einer eventuellen Beschädigung Ihres Geräts, die auf eine Fehlfunktion des Überspannungsschutzes zurückzuführen ist, Schadenersatz leistet.

Verwenden Sie für Ihren Monitor nur geeignetes Mobiliar in der richtigen Größe.

**VORSICHT!** Wenn Monitore in ungeeigneter Weise auf Anrichten, Bücherschränken, Regalen, Schreibtischen, Lautsprechern, Truhen oder Wagen platziert werden, können sie umfallen und Verletzungen verursachen.

**HINWEIS:** Dieses Produkt ist zur Unterhaltung geeignet. Stellen Sie den Monitor in einer kontrolliert beleuchteten Umgebung auf, um Störungen durch Umgebungslicht und helle Oberflächen zu vermeiden, die zu störenden Spiegelungen auf dem Bildschirm führen können.

# <span id="page-9-0"></span>**Produktmerkmale und Komponenten**

Der Monitor verfügt über Top-Funktionen. Dieser Abschnitt enthält Informationen zu den Komponenten, dazu, wo sie sich befinden, und wie sie funktionieren.

#### **Funktionen**

Bei diesem Produkt handelt es sich um einen IPS-Monitor (In-Plane-Switching), der satte Farben auf dem Bildschirm produziert und bessere Betrachtungswinkel schafft. Dieser IPS-Monitor ist mit einer Aktualisierungsrate von 165 Hz gekoppelt, um eine schnellere Reaktionszeit von 1 ms zu erhalten, die mit einer guten Bildqualität ausgestattet ist.

#### **Der Monitor verfügt über die folgenden Merkmale:**

- 60,5 cm (23,8 Zoll) sichtbarer diagonaler Bildschirmbereich mit einer Auflösung von 1920 x 1080 sowie Unterstützung geringerer Auflösungen im Vollbildmodus
- 68,6 cm (27 Zoll) sichtbarer diagonaler Bildschirmbereich mit einer Auflösung von 2560 x 1440 sowie Unterstützung geringerer Auflösungen im Vollbildmodus
- USB Type-C Anschluss zum Andocken eines HP Notebooks oder HP Desktop Mini
- Eine einzige Betriebstaste am Monitor zum Ein- und Ausschalten des Monitors und des angedockten Notebooks
- DisplayPort™ Videoeingang für einen zweiten Monitor in Reihenschaltung
- Ein HDMI 2.0-Videoeingang (High-Definition Multimedia Interface)
- Hochziehbare IR-Webcam und Mikrofon für die Online-Zusammenarbeit
- RJ-45-Netzwerkbuchse
- Spiegelfreier Bildschirm mit LED-Hintergrundbeleuchtung
- Weiter Betrachtungswinkel zum Arbeiten im Sitzen oder Stehen und bei seitlichem Positionswechsel
- On-Screen Display (OSD)-Menü in mehreren Sprachen zum bequemen Einrichten und Optimieren des Bildschirms
- Plug-and-Play-fähig, wenn von Ihrem Betriebssystem unterstützt
- Neige- und Schwenkfunktionen sowie Höhenregulierung
- Funktion zum Drehen des Monitorkopfs vom Quer- in das Hochformat
- Abnehmbarer Fuß (optional) für flexible Monitormontagelösungen
- DisplayPort Videoeingang
- Combo-Buchse für den Audioausgang (Kopfhörer)/Audioeingang (Mikrofon)
- HDMI Videoeingang (High-Definition Multimedia Interface)
- Einzelner USB-C Eingang zum Hosten eines HP Notebooks oder HP Desktop Mini
- USB-Hub mit einem USB Type-C Anschluss und vier USB Type-A-Anschlüssen (Verbindung zu USB-Geräten)
- OSD-Menü (On-Screen Display) in 10 Sprachen zum bequemen Einrichten und Einstellen des Bildschirms
- Unterstützung für HP Lautsprecherleiste
- Stromversorgung mit bis zu 100 W über ein USB Type-C Kabel (5 A)
- <span id="page-10-0"></span>● Windows Hello Webcam
- HDCP (High-Bandwidth Digital Content Protection) auf allen digitalen Eingängen
- Energiesparmodus für einen niedrigeren Stromverbrauch
- Öffnung für die Diebstahlsicherung an der Monitorrückseite zur Aufnahme einer optionalen Diebstahlsicherung

**HINWEIS:** Sicherheits- und Zulassungsinformationen finden Sie in den *Produktmitteilungen* in Ihrer Dokumentation. Um auf das neueste Benutzerhandbuch zuzugreifen, gehen Sie zu [http://www.hp.com/](http://www.hp.com/support) [support](http://www.hp.com/support) und folgen Sie den Anweisungen, um Ihr Produkt zu finden. Wählen Sie dann **Benutzerhandbücher**.

### **Komponenten an der Rückseite und den Seiten**

Zur Identifizierung der Komponenten an der Rückseite des Monitors verwenden Sie diese Abbildung und diese Tabelle.

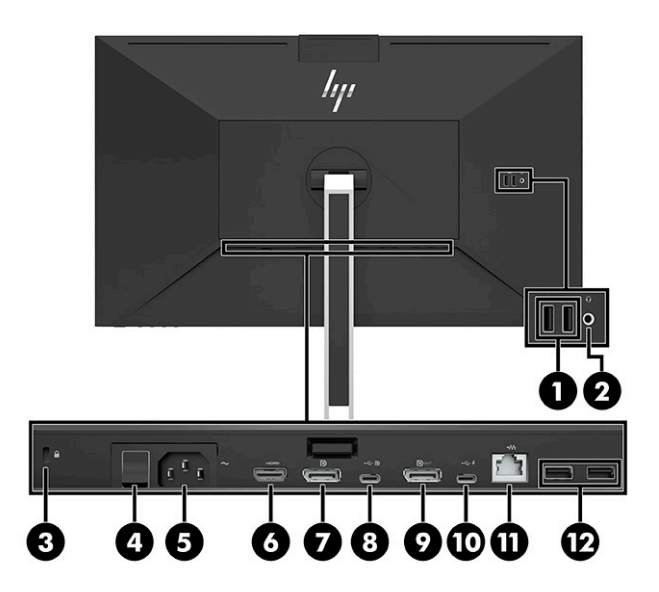

<span id="page-11-0"></span>**ACHTUNG:** Um Gesundheitsschäden zu vermeiden, verringern Sie unbedingt die Lautstärke des Quellgeräts, bevor Sie Kopfhörer, Ohrhörer oder ein Headset verwenden. Weitere Sicherheitshinweise finden Sie in den *Produktmitteilungen*, die in Ihrem Dokumentationsset enthalten sind.

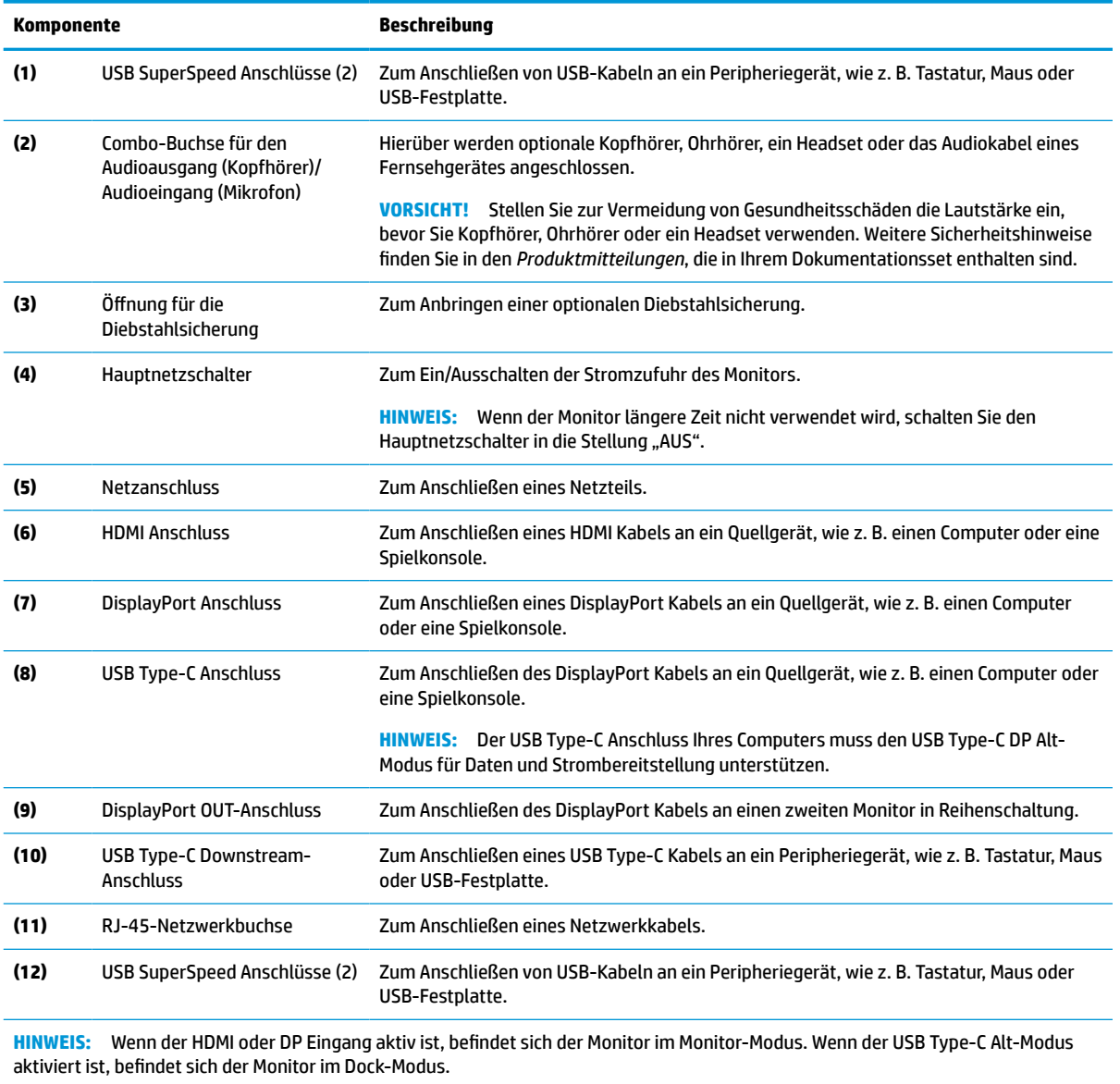

**Tabelle 1-1 Komponenten an der Rückseite und den Seiten und ihre Beschreibungen**

### **Komponenten an der Vorderseite**

Die Komponenten an der Vorderseite des Monitors können Sie anhand der Abbildung und der Tabelle identifizieren.

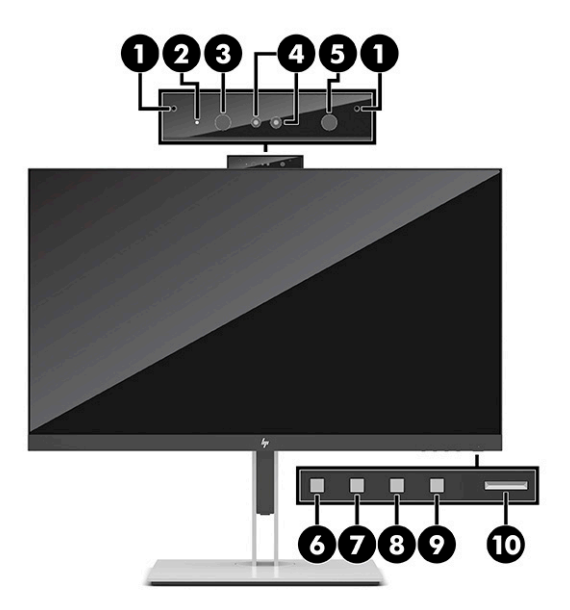

#### **Tabelle 1-2 Komponenten an der Vorderseite und ihre Beschreibungen**

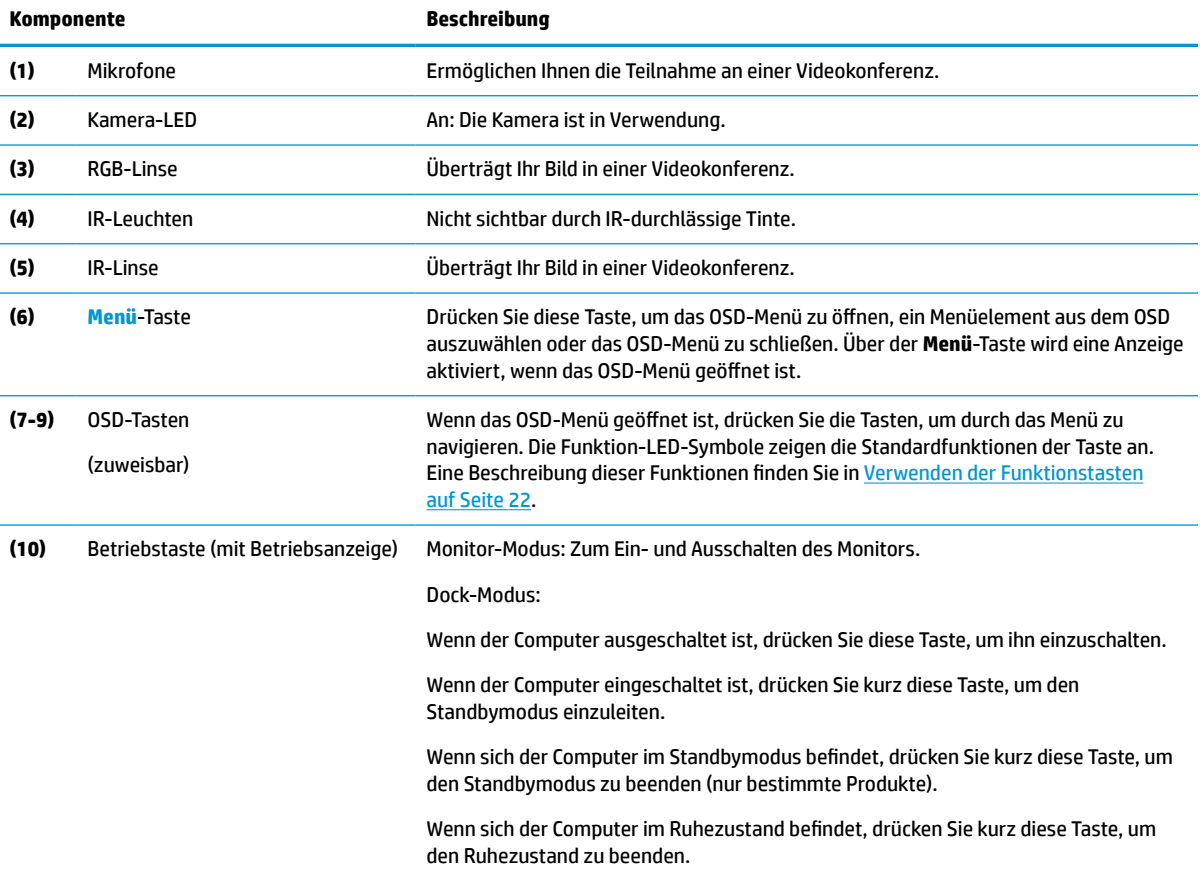

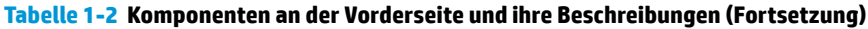

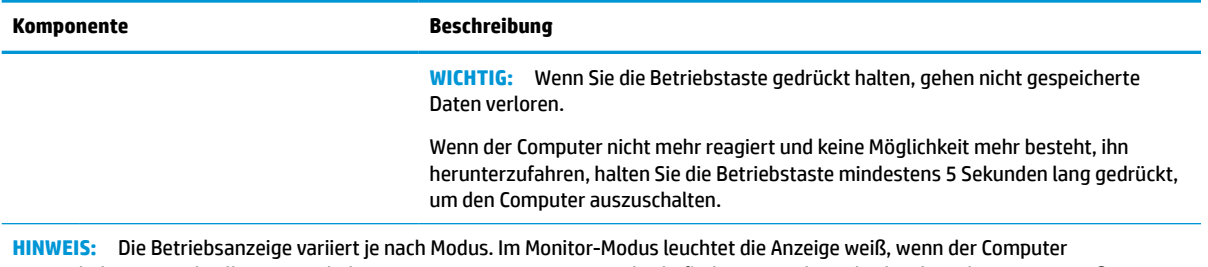

eingeschaltet ist, und gelb, wenn sich der Computer im Energiesparmodus befindet. Im Dock-Modus leuchtet die Anzeige weiß, wenn der Computer eingeschaltet ist, und blinkt weiß, wenn sich der Monitor im Energiesparmodus befindet.

Eine Simulation des OSD-Menüs finden Sie in der HP Customer Self Repair Services Media Library (Medienbibliothek für Eigenreparatur durch den Kunden) auf <http://www.hp.com/go/sml>.

# <span id="page-14-0"></span>**2 Einrichten des Monitors**

Es ist wichtig, den Monitor korrekt zu konfigurieren, um schwere Verletzungen oder Schäden am Monitor zu vermeiden.

**VORSICHT!** Um das Risiko schwerer Verletzungen zu reduzieren, lesen Sie das *Handbuch für sicheres und angenehmes Arbeiten*. Darin werden die sachgerechte Einrichtung des Arbeitsplatzes sowie die richtige Haltung und gesundheitsbewusstes Arbeiten für Computerbenutzer beschrieben. Das *Handbuch für sicheres und angenehmes Arbeiten* enthält auch wichtige Informationen zur elektrischen und mechanischen Sicherheit. Das *Handbuch für sicheres und angenehmes Arbeiten* ist im Web unter http://www.hp.com/ergo verfügbar.

**WICHTIG:** Achten Sie bei der Handhabung des Monitors darauf, die Oberfläche des LCD-Bildschirms nicht zu berühren. Auf den Bildschirm ausgeübter Druck kann uneinheitliche Farben oder eine Fehlausrichtung der Flüssigkristalle verursachen. Derartige Veränderungen des Bildschirms sind irreversibel.

**WICHTIG:** Um zu verhindern, dass der Bildschirm verkratzt oder beschädigt wird, und um Schäden an den Tasten des Bedienfelds zu vermeiden, positionieren Sie den Monitor mit der Vorderseite nach unten auf einer ebenen und mit einer Schutzfolie oder einem nichtscheuernden Tuch abgedeckten Fläche.

### **Anbringen des Monitorständers**

Die korrekte Befestigung des Monitorständers ist für eine sichere Verwendung unerlässlich. In diesem Abschnitt wird beschrieben, wie Sie einen Ständer sicher anbringen.

- **1.** Legen Sie den Monitor mit der Vorderseite nach unten auf eine mit einem weichen, sauberen Tuch abgedeckte, ebene Fläche.
- **2.** Schieben Sie die Oberkante der Montageplatte am Ständer unter den oberen Vorsprung der Vertiefung an der Rückseite des Monitorkopfs (1).
- **3.** Senken Sie die Unterseite der Montageplatte am Ständer innerhalb der Vertiefung ab (2), bis sie einrastet. Der Entriegelungsschieber an der Unterseite der Montageplatte wird gelöst, wenn der Ständer eingerastet ist.

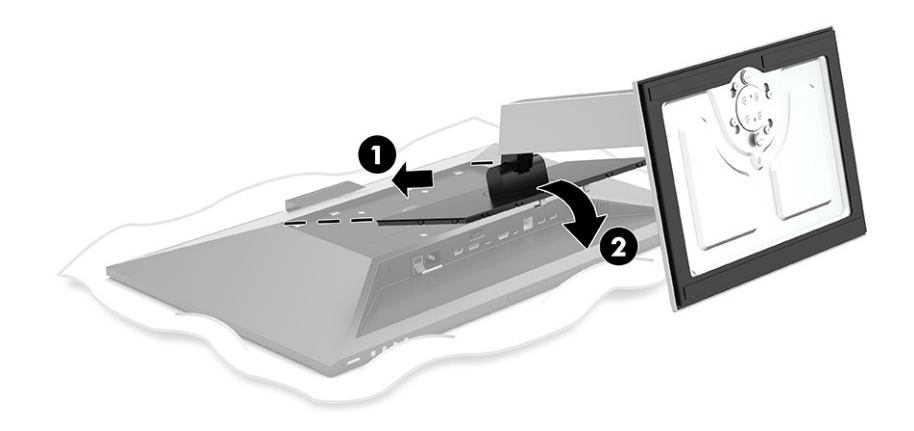

### **Montieren des Monitorkopfs**

Der Monitor-Kopf kann an einem Schwenkarm oder am Ständer befestigt werden.

- <span id="page-15-0"></span>**WICHTIG:** Dieser Monitor ist mit Montagebohrungen versehen, die gemäß VESA® Standard 100 mm auseinander liegen. Wenn Sie eine Montagelösung von einem anderen Hersteller am Monitor anbringen möchten, verwenden Sie vier 4-mm-Schrauben mit einer Gewindesteigung von 0,7 und einer Länge von 10 mm. Längere Schrauben können den Monitor beschädigen. Überprüfen Sie, ob die Montagelösung des Herstellers mit dem VESA Standard konform und für das Gewicht des Monitorkopfs ausgelegt ist. Um eine optimale Leistung zu erzielen, sollten Sie die mit dem Monitor gelieferten Netz- und Videokabel verwenden.
- **HINWEIS:** Dieses Gerät ist für die Befestigung an einer UL-listed oder CSA-zertifizierten Wandhalterung vorgesehen.

### **Entfernen des Monitorständers**

Sie können den Monitorkopf vom Ständer abnehmen, um den Monitorkopf an einem Schwenkarm oder an einer anderen Montagevorrichtung anzubringen.

- **WICHTIG:** Stellen Sie vor der Demontage des Monitors sicher, dass der Monitor ausgeschaltet ist und alle Kabel getrennt sind.
	- **1.** Ziehen Sie alle am Monitor angeschlossenen Kabel ab.
	- **2.** Legen Sie den Monitor mit der Vorderseite nach unten auf eine ebene, mit einer Schaumplatte oder einem sauberen, trockenen Tuch abgedeckte Oberfläche.
	- **3.** Drücken Sie die Verriegelung in der Nähe der mittigen Montageplatte des Ständers (1) nach oben.
	- **4.** Schwenken Sie die Unterseite des Ständers nach oben, bis die Montageplatte sich aus der Vertiefung im Monitorkopf löst (2).
	- **5.** Ziehen Sie den Ständer aus der Vertiefung heraus (3).

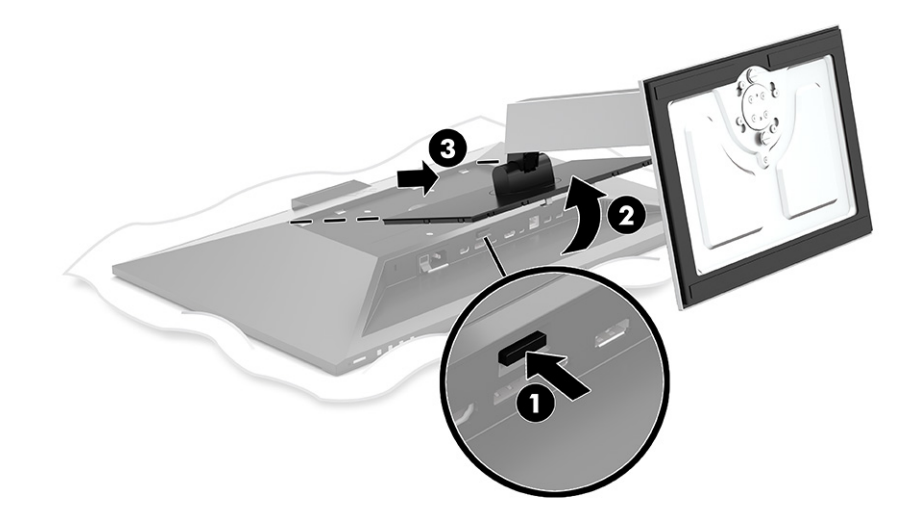

### **Anbringen des Monitorkopfs an eine Montagevorrichtung**

Zum Anbringen des Monitorkopfs an eine Montagevorrichtung folgen Sie diesen Schritten.

<span id="page-16-0"></span>**1.** Entfernen Sie die vier Schrauben aus den VESA Bohrungen an der Rückseite des Monitorkopfs.

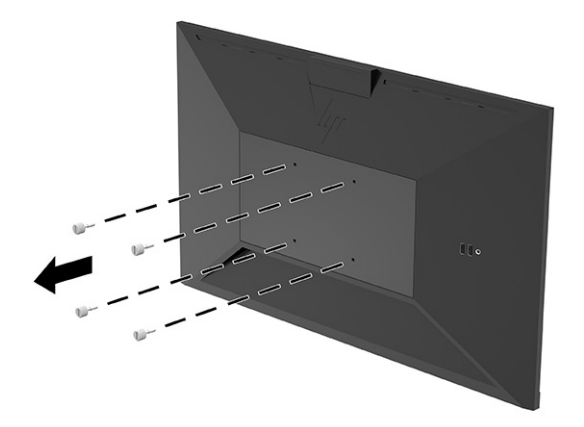

**2.** Um den Monitor an einem Schwenkarm oder einer anderen Montagevorrichtung anzubringen, führen Sie vier Befestigungsschrauben durch die Bohrungen an der Montagevorrichtung in die VESA Schraublöcher an der Rückseite des Monitorkopfs.

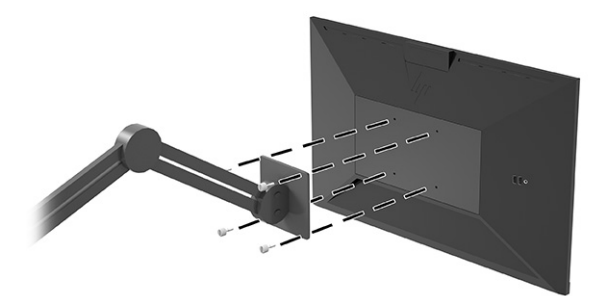

# **Anschließen der Kabel**

In diesem Abschnitt finden Sie neben den Informationen zum Anschließen eines Kabels Informationen zur Funktionsweise Ihres Monitors, wenn Sie bestimmte Kabel anschließen.

**FFILINMEIS:** Der Monitor wird mit bestimmten Kabeln geliefert. Nicht alle in diesem Abschnitt gezeigten Kabel sind im Lieferumfang des Monitors enthalten.

- **1.** Stellen Sie den Monitor an einer geeigneten und gut belüfteten Stelle in der Nähe des Computers auf.
- **2.** Bevor Sie die Kabel anschließen, müssen Sie sie durch das Kabelführungsloch in der Mitte des Ständers verlegen.

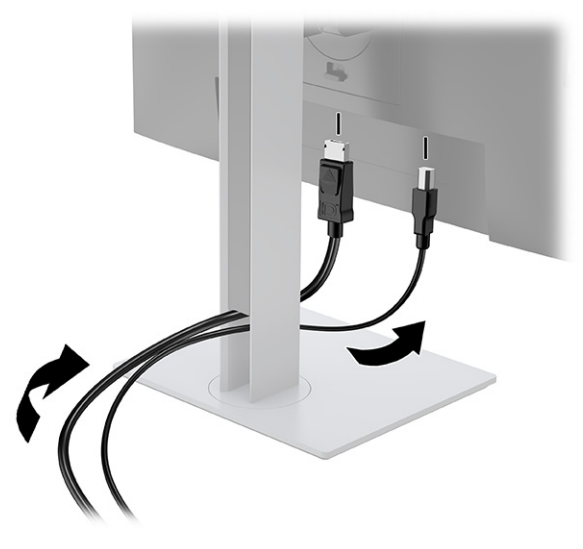

- **3.** Schließen Sie ein Videokabel an.
	- **HINWEIS:** Der Monitor erkennt automatisch, an welchen Anschlüssen gültige Videosignale eingehen. Sie können auch Eingänge auswählen, indem Sie die **Menü**-Taste drücken und **Eingang** auswählen.

Der USB Type-C Anschluss des Monitors dient zur Netzwerk-, Daten-, Video- und Stromübertragung (bis zu 100 W).

Das Host-Gerät muss den DisplayPort Alt-Modus (Video, Aufladen und USB 3.1) über den USB Type-C Anschluss unterstützen und auch mit USB Type-C Thunderbolt-fähigen Anschlüssen kompatibel sein.

● Schließen Sie ein Ende eines USB Type-C Kabels an den USB Type-C Anschluss an der Rückseite des Monitors und das andere Ende an den USB Type-C Anschluss am Quellgerät an. (Verwenden Sie nur das von HP genehmigte USB Type-C Kabel, das im Lieferumfang des Monitors enthalten ist.)

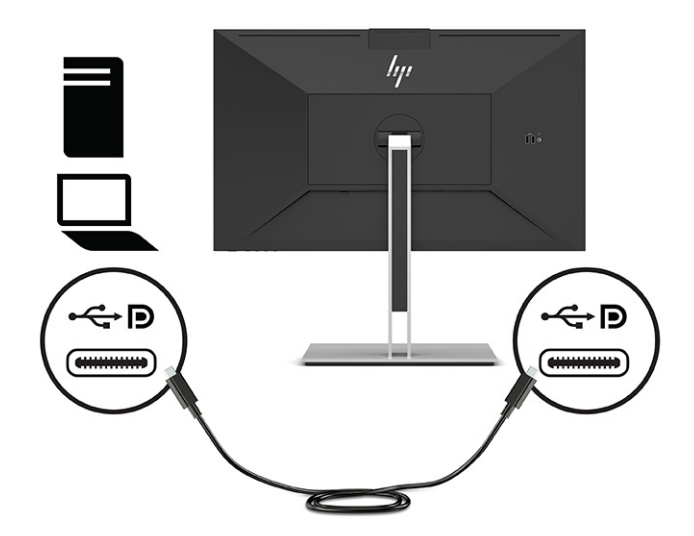

● Schließen Sie ein Ende eines DisplayPort Kabels an den DisplayPort Anschluss an der Rückseite des Monitors und das andere Ende an den DisplayPort Anschluss am Quellgerät an.

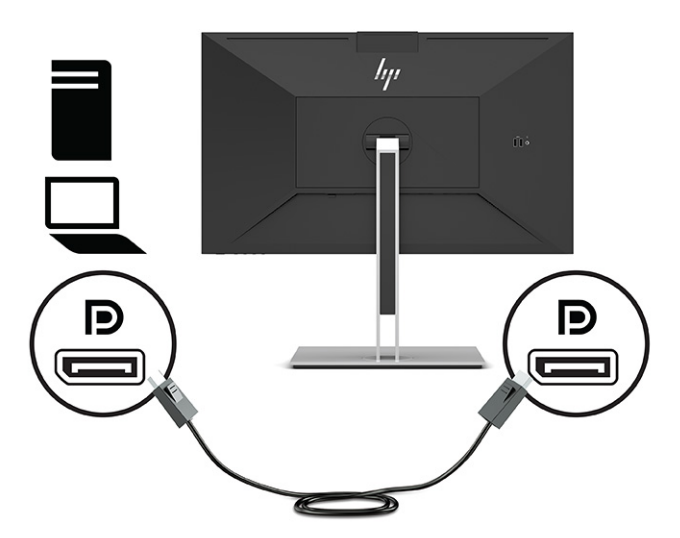

● Schließen Sie ein Ende eines HDMI Kabels an den HDMI Anschluss an der Rückseite des Monitors und das andere Ende an den HDMI Anschluss des Quellgeräts an.

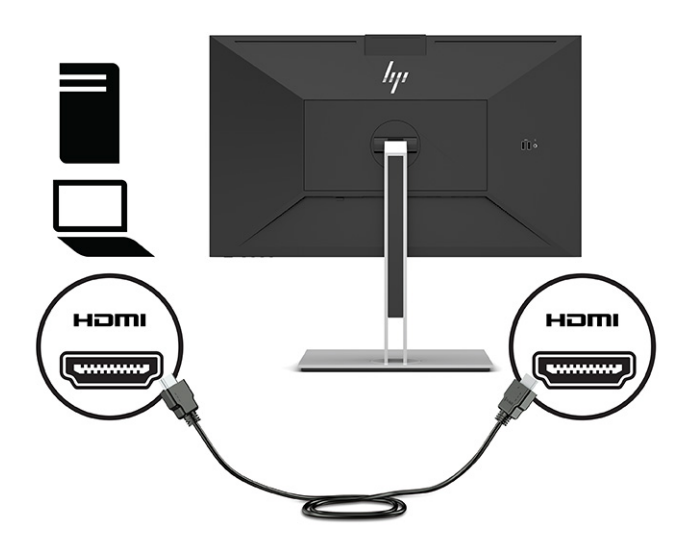

- **4.** Verbinden Sie ein Ende eines Netzwerkkabels mit der Netzwerkbuchse am Monitor und das andere Ende mit einer Netzwerk-Wandbuchse oder einem Router.
- **Form HINWEIS:** Stellen Sie zum Aktivieren der Netzwerkfunktion sicher, dass der USB-Upstream-Port angeschlossen ist.

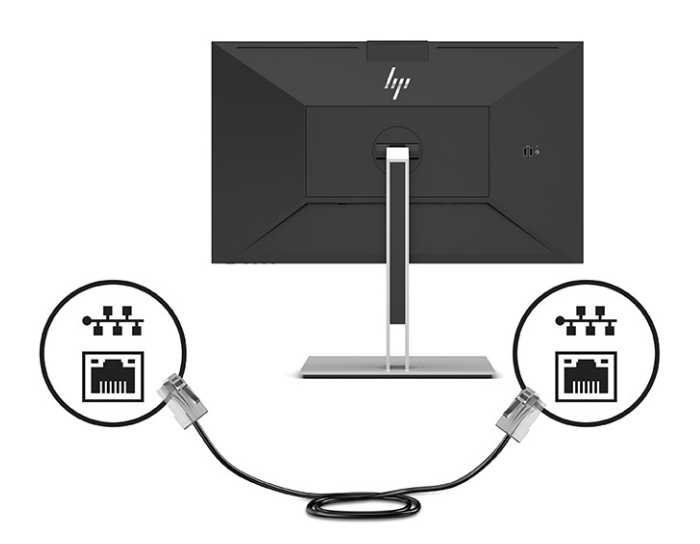

**5.** Schließen Sie ein Ende des Netzkabels an eine geerdete Netzsteckdose und das andere Ende an den Netzanschluss am Monitor an.

**A VORSICHT!** So verringern Sie die Gefahr von Stromschlägen und Geräteschäden:

Der Erdungsleiter des Netzkabels darf unter keinen Umständen deaktiviert werden. Der Erdungsleiter erfüllt eine wichtige Sicherheitsfunktion.

Schließen Sie das Netzkabel an eine geerdete Netzsteckdose an, die jederzeit frei zugänglich ist.

Trennen Sie die Stromverbindung zum Gerät, indem Sie das Netzkabel aus der Netzsteckdose ziehen.

Stellen Sie aus Sicherheitsgründen keine Gegenstände auf Netzkabel oder andere Kabel. Netzkabel sind so zu verlegen, dass niemand darauf treten oder darüber stolpern kann. Ziehen Sie nicht an Kabeln. Zum Trennen der Stromzufuhr ziehen Sie das Netzkabel am Stecker ab.

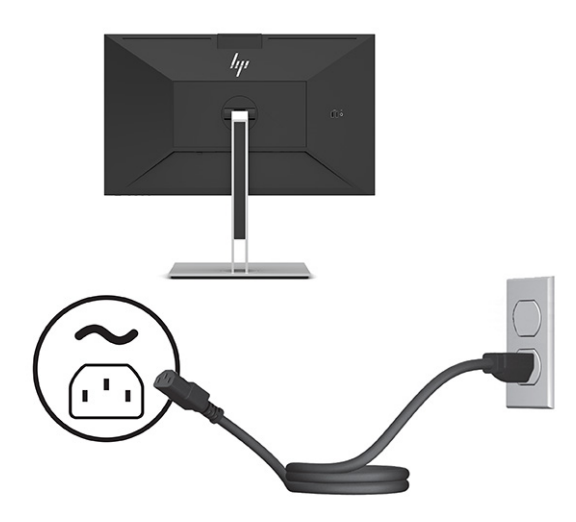

# <span id="page-20-0"></span>**Anschließen von USB-Geräten (bestimmte Produkte)**

Am Monitor befinden sich fünf USB-Anschlüsse, um eine Verbindung zu einem Gerät herzustellen (Downstream): zwei USB Type-A und ein USB Type-C auf der Rückseite und zwei USB Type-A an der Seite.

**E** HINWEIS: Um die USB Type-A- und USB Type-C Downstream-Anschlüsse des Monitors nutzen zu können, müssen Sie das USB Type-C Upstream-Kabel des Quellgeräts (Computers) mit dem Monitor (Rückseite) verbinden. USB-Downstream-Anschlüsse können Tastaturen, Webcams, Telefone, externe Festplatten und praktisch alles, was über USB-Kabel angeschlossen ist und 5 V aufnehmen kann, verbinden.

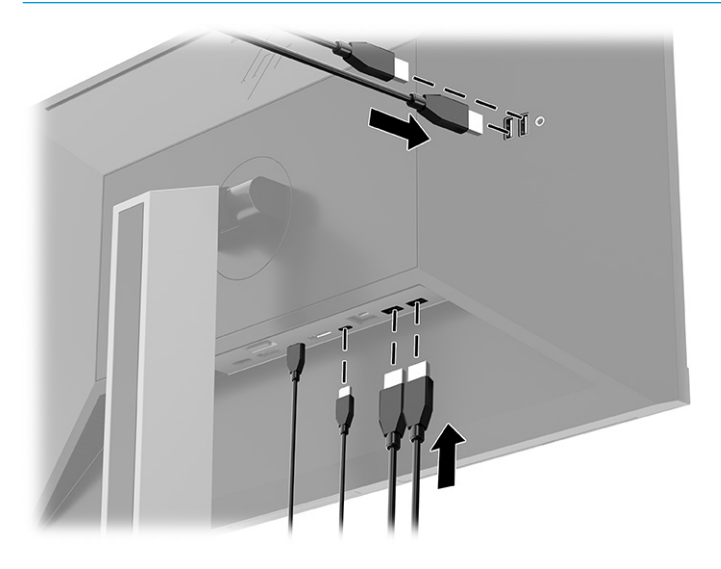

### **Einstellen des Monitors**

Zur Unterstützung eines ergonomischen Arbeitsplatzes bietet Ihr Monitor die in diesem Abschnitt beschriebenen Anpassungsoptionen.

- **VORSICHT!** Um das Risiko schwerer Verletzungen zu reduzieren, lesen Sie das *Handbuch für sicheres und angenehmes Arbeiten*. Darin werden die sachgerechte Einrichtung des Arbeitsplatzes sowie die richtige Haltung und gesundheitsbewusstes Arbeiten für Computerbenutzer beschrieben. Das *Handbuch für sicheres und angenehmes Arbeiten* enthält auch wichtige Informationen zur elektrischen und mechanischen Sicherheit. Das *Handbuch für sicheres und angenehmes Arbeiten* ist im Internet verfügbar unter <http://www.hp.com/ergo>.
	- **1.** Neigen Sie den Monitorkopf nach vorne oder hinten, sodass Sie bequem auf den Bildschirm schauen können.

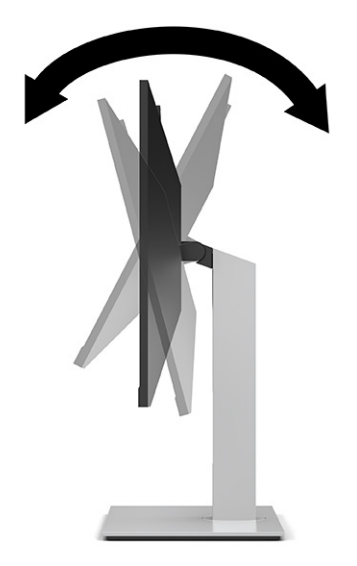

**2.** Schwenken Sie den Monitorkopf nach links oder rechts, bis Sie den optimalen Betrachtungswinkel finden.

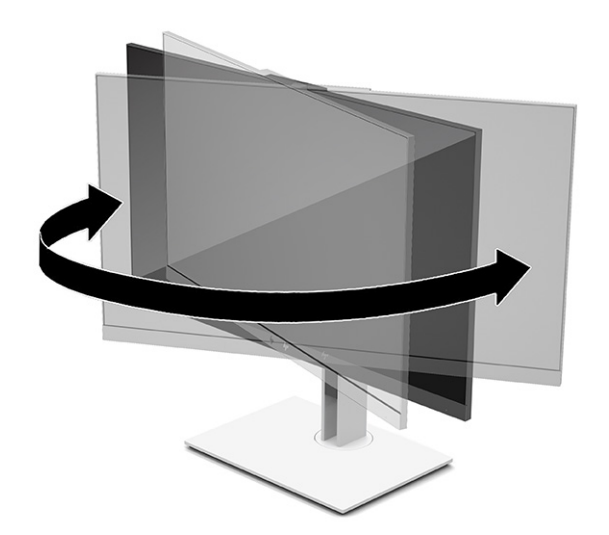

**3.** Stellen Sie den Monitor auf eine für Sie angenehme Höhe für Ihren individuellen Arbeitsplatz ein. Die obere Blende des Monitors sollte nicht über einer parallelen Linie zur Höhe Ihrer Augen liegen. Für Benutzer mit Sehhilfen ist es ggf. angenehmer, den Monitor niedriger und leicht geneigt aufzustellen. Sie müssen den Monitor neu positionieren, wenn Sie Ihre Arbeitshaltung über die Dauer des Arbeitstags verändern.

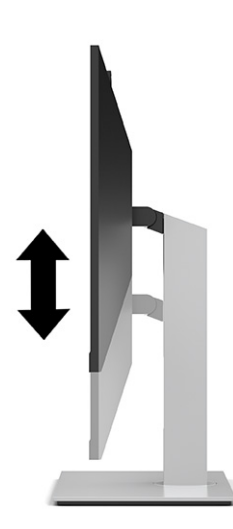

- **4.** Sie können den Monitorkopf vom Querformat ins Hochformat drehen, wenn dies für die jeweilige Anwendung besser geeignet ist.
	- Bringen Sie den Monitor in die maximale Höhenposition und neigen Sie den Monitorkopf nach hinten, bis er nicht mehr weiter geneigt werden kann (1).
	- Drehen Sie den Monitorkopf im Uhrzeigersinn oder gegen den Uhrzeigersinn um 90° vom Querformat ins Hochformat (2).
	- **WICHTIG:** Wenn sich der Monitor beim Drehen nicht in der maximalen Höhenposition befindet oder nicht vollständig nach hinten geneigt ist, besteht die Gefahr, dass die untere Ecke des Monitors den Standfuß berührt und der Monitor möglicherweise beschädigt wird.

Wenn Sie eine optionale Lautsprecherleiste zum Monitor hinzufügen, bringen Sie diese nach dem Drehen des Monitors an. Die Lautsprecherleiste kommt mit dem Standfuß in Berührung, wenn Sie den Monitor drehen. Dies könnte zu Schäden am Monitor oder an der Lautsprecherleiste führen.

**HINWEIS:** Verwenden Sie die Anzeigeeinstellungen des Betriebssystems, um das Bild auf dem Bildschirm vom Hochformat ins Querformat zu drehen. Um das OSD vom Hoch- ins Querformat zu drehen, öffnen Sie das OSD-Menü und wählen Sie **Menü** und dann **Menüposition**.

<span id="page-23-0"></span>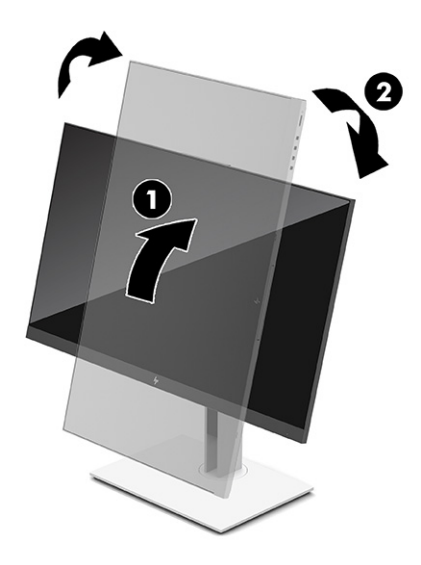

# **Anbringen einer Diebstahlsicherung**

Sie können den Monitor mit einer optionalen Diebstahlsicherung, die von HP erhältlich ist, an einem festen Objekt sichern. Verwenden Sie den mitgelieferten Schlüssel, um das Schloss zu befestigen und zu entfernen.

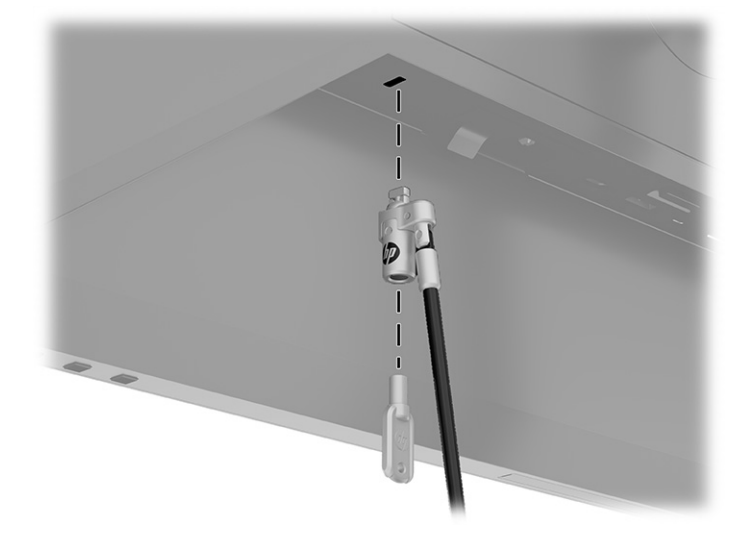

# **Einschalten des Monitors**

In diesem Abschnitt finden Sie wichtige Informationen zur Vermeidung von Schäden am Monitor, Startindikatoren und Informationen zur Fehlerbeseitigung.

**WICHTIG:** Bei Monitoren, die dasselbe statische Bild 12 oder mehr Stunden lang anzeigen, kann es zu Einbrennschäden kommen. Zur Vermeidung von Einbrennschäden sollten Sie bei längerer Nichtbenutzung des Monitors stets den Bildschirmschoner aktivieren oder den Monitor ausschalten. Die Gefahr, dass eine Bildeinlagerung entsteht, besteht bei allen LCD-Bildschirmen. Einbrennschäden am Monitor sind nicht von der HP Garantie abgedeckt.

<span id="page-24-0"></span>**HINWEIS:** Wenn Sie die Betriebstaste am Monitor drücken, wird ein angedocktes Notebook ebenfalls einbzw. ausgeschaltet.

Wenn der Monitor zum ersten Mal eingeschaltet wird, erscheint für fünf Sekunden eine Monitorstatusmeldung. Der Meldung können folgende Informationen entnommen werden: das derzeit aktive Eingangssignal, der Status der Einstellung zum automatischen Wechseln der Quelle (Ein oder Aus; Standardeinstellung ist Ein), die derzeit voreingestellte Display-Auflösung und die empfohlene voreingestellte Display-Auflösung.

Der Monitor scannt die Signaleingänge automatisch nach einem aktiven Signal und verwendet das Signal für die Anzeige.

- **1.** Drücken Sie die Betriebstaste am Computer, um ihn einzuschalten.
- **2.** Drücken Sie die Betriebstaste an der Unterkante des Monitors, um den Monitor einzuschalten.

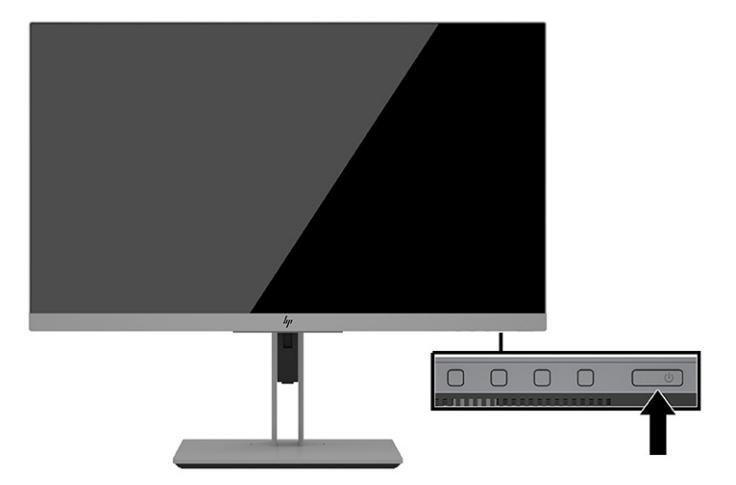

### **HP Richtlinien zu Wasserzeichen und Bildeinlagerungen**

In diesem Abschnitt werden die Richtlinien von HP zu Wasserzeichen und Bildeinlagerungen beschrieben.

Die IPS-Monitormodelle sind mit der IPS-Display-Technologie (In-Plane-Switching) ausgestattet und bieten äußerst breite Betrachtungswinkel und eine verbesserte Bildqualität. IPS-Monitore eignen sich für eine Vielzahl von Anwendungen mit hohen Anforderungen an die Bildqualität. Diese Bildschirmtechnologie eignet sich jedoch nicht für Anwendungen, bei denen über einen längeren Zeitraum ohne die Benutzung eines Bildschirmschoners statische, stationäre oder feste Bilder angezeigt werden. Zu diesen Anwendungen gehören Überwachungskameras, Videospiele, Marketinglogos und Vorlagen, die für längere Zeit auf dem Bildschirm angezeigt werden. Statische Bilder können Bildeinlagerungen verursachen, die auf dem Bildschirm wie Flecken oder Wasserzeichen erscheinen.

Monitore mit einem eingebrannten Bild sind von der HP Garantie nicht abgedeckt. Zur Vermeidung von Bildeinlagerungen empfiehlt es sich, den Monitor auszuschalten, wenn er nicht verwendet wird, oder die Energieverwaltungsoption zum automatischen Ausschalten im Ruhezustand zu aktivieren, sollte sie von Ihrem System unterstützt werden.

# <span id="page-25-0"></span>**3 Andocken an einem HP Notebook oder Desktop-Computer**

Sie können den Computer mit einer einzelnen USB Type-C Verbindung am Monitor andocken. Der USB Type-C Anschluss bietet Netzwerk-, Daten-, Video- und Strombereitstellung bei Andocken des Geräts.

**HINWEIS:** Stellen Sie sicher, dass das Netzwerkkabel zwischen der Buchse der Netzwerkquelle und der Netzwerkbuchse des Monitors für eine Netzwerkverbindung über USB Type-C verbunden ist.

Der Host-Computer muss den DisplayPort Alt-Modus (Video, Aufladen und USB 3.1) über den USB Type-C Anschluss unterstützen und auch mit USB Type-C Thunderbolt-fähigen Anschlüssen kompatibel sein.

Der Anschluss von zwei Host-Computern an den Dockingmonitor kann zum Herunterfahren des Systems und Stromverlust führen, und evtl. muss der Monitor ausgeschaltet und neu gestartet werden.

Eine optimale Leistung erzielen Sie, wenn Sie den Dockingmonitor mit Computern nutzen, auf denen das Betriebssystem Windows 10, Version 1809 oder höher installiert ist.

Für das Andocken des Computers schließen Sie ein Ende des USB Type-C Kabels an den USB Type-C Anschluss an der Rückseite des Monitors und das andere Ende an den USB Type-C Anschluss am Computer an. Dieses USB Type-C Kabel ermöglicht eine Kabel-Einzelverbindung für High-Speed-Daten, Audio, Video und Stromversorgung.

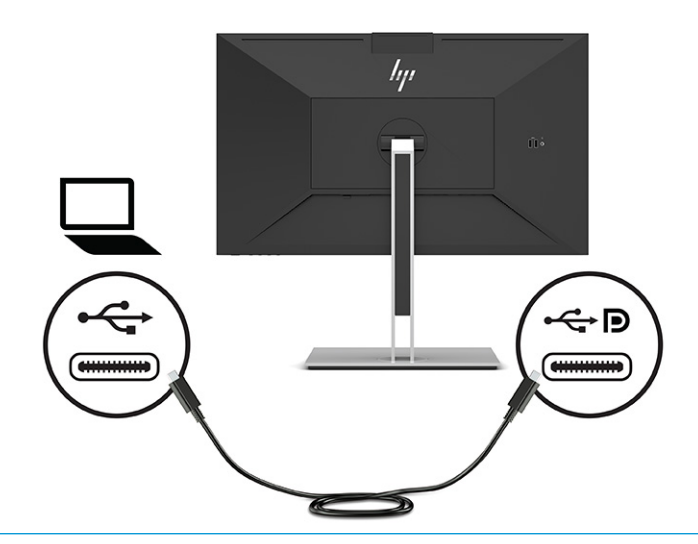

- **FINWEIS:** Der Monitor liefert über den USB Type-C Anschluss bis zu 100 W Strom.
- **HINWEIS:** Wenn Sie im OSD **Eingang automatisch wechseln** auf **Ein** setzen, wechselt der Monitor automatisch zum **USB-C Video**-Eingang, wenn der USB C DisplayPort Alt-Modus angeschlossen oder aktiv ist.

# <span id="page-26-0"></span>**4 Anschließen eines zweiten Computers an den Monitor über den KVM-Modus**

Die Option "KVM-Modus" im OSD-Menü des Monitors bietet die Möglichkeit, zwei Computer mit einem Monitor zu verbinden, mit schnellem Monitor-Zugriff auf jeden der Computer.

WICHTIG: Hinweis: Wenn die Option "KVM-Modus" im OSD-Menü ausgewählt wurde, wechselt der USB Type-C Downstream-Port zu einem USB Type-C Upstream-Port.

Für Videoeingabe von einem zweiten Computer schließen Sie entweder ein DisplayPort Kabel oder ein HDMI Kabel an den entsprechenden Anschluss an der Rückseite des Monitors an. Schließen Sie beispielsweise ein Ende eines DisplayPort Kabels an einen DisplayPort Anschluss an der Rückseite des Monitors und das andere Ende an einen DisplayPort Anschluss am zweiten Computer an. Wenn der zweite Computer nur über einen HDMI Anschluss verfügt, schließen Sie ein Ende des HDMI Kabels an einen HDMI Anschluss an der Rückseite des Monitors und das andere Ende an einen HDMI Anschluss am zweiten Computer an.

Für die USB-Verbindung zum zweiten Computer können Sie USB Type-C-zu-Type-C Kabel oder USB Type-C-zu-Type-A-Kabel verwenden, die am zweiten USB Type-C Anschluss des Monitors angeschlossen sind.

Wenn der USB Type-C Eingang in der Option "KVM-Modus" angeschlossen ist, wechselt der Monitor unabhängig vom Computerstatus automatisch zum USB Type-C Eingang. Wenn der USB Type-C Eingang getrennt und der zweite Computer aktiv ist, wechselt der Monitor automatisch zum aktiven Eingang (DisplayPort oder HDMI) zurück.

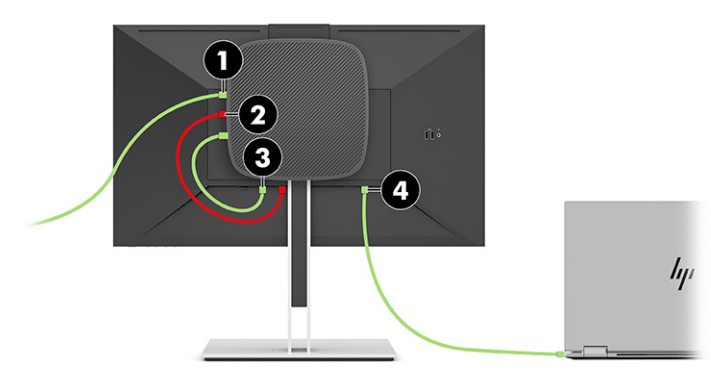

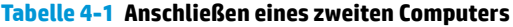

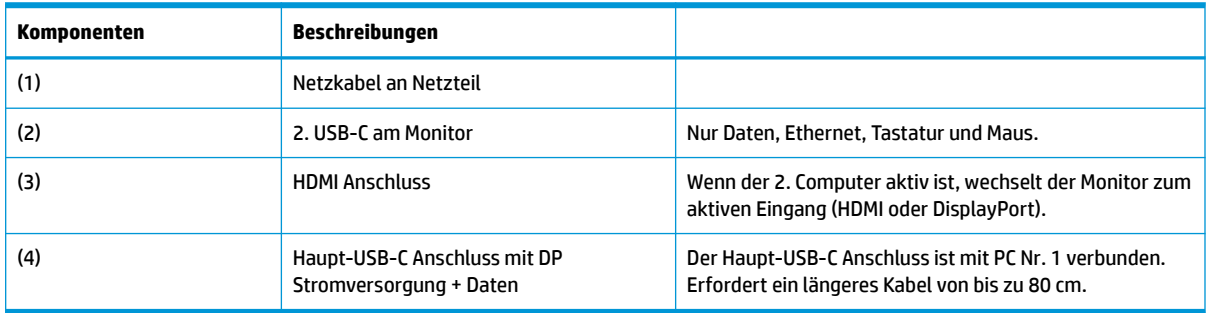

# <span id="page-27-0"></span>**Aktivieren der Option "KVM-Modus"**

So aktivieren Sie die Option "KVM-Modus" im OSD-Menü des Monitors:

- **1.** Drücken Sie die **Menü**-Taste, um das OSD-Menü zu öffnen.
- **2.** Wählen Sie im OSD-Menü **Verwaltung**, dann **KVM Mode** (KVM-Modus) und anschließend **Ein**.

## **Umschalten im KVM-Modus**

Wenn zwei Computer an einen Monitor angeschlossen sind und die Option KVM-Modus ausgewählt ist, kann der Benutzer von einem Computer zum anderen wechseln, indem er eine der Funktionstasten an der Frontblende des Monitors drückt.

### **KVM-Modus-Verbindungsprioritäten**

In diesem Abschnitt werden die Prioritäten für die KVM-Modus-Verbindungen beschrieben.

Wenn der erste Computer getrennt wird, wechselt die KVM-Modus-Einstellung zum zweiten Computer mit Stromversorgung. Wenn der erste Computer wieder an den Haupt-USB-C Anschluss des E24d G4-Monitors angeschlossen und eingeschaltet wird, wechselt die KVM-Modus-Einstellung in ca. 10 Sekunden zurück zum ersten Computer.

Wenn beide Computer eingeschaltet und verbunden sind, hat der Computer mit der Haupt-USB-C Verbindung Vorrang vor dem anderen Computer. Wenn der Haupt-USB-C Anschluss getrennt ist und HDMI oder DisplayPort aktiv ist, wechselt der Monitor zum aktiven Eingang und der zweite (Downstream-) USB-C Anschluss ist der USB-Eingang.

Wenn die USB Type-C Verbindung an einem Computer über einen längeren Zeitraum vom Monitor getrennt ist, können Sie für einen schnelleren Monitor-Wechsel die "Kein Eingangssignal"-Warnung im OSD-Menü deaktivieren.

So deaktivieren Sie die "Kein Eingangssignal"-Warnung im OSD-Menü des Monitors:

- **1.** Drücken Sie die **Menü**-Taste, um das OSD-Menü zu öffnen.
- **2.** Wählen Sie im OSD-Menü **OSD Messages** (OSD-Meldungen) und deaktivieren Sie dann die **No Input Signal Warning** ("Kein Eingangssignal"-Warnung).

# <span id="page-28-0"></span>**5 Verwendung des Monitors**

In diesem Kapitel wird beschrieben, wie der Monitor und seine Funktionen verwendet werden.

### **Software und Dienstprogramme**

Sie können die folgenden Dateien herunterladen und auf Ihrem Computer installieren.

- INF-Datei (Informationsdatei)
- ICM-Dateien (Image Color Matching)

Diese Dateien finden Sie auf<http://www.hp.com/support>.

#### **Die Informationsdatei**

In der INF-Datei werden die von Windows Betriebssystemen verwendeten Monitorressourcen definiert, um die Kompatibilität des Monitors mit der Grafikkarte des Computers zu gewährleisten.

Dieser Monitor ist "Windows Plug and Play"-fähig und funktioniert auch ohne die Installation der INF-Datei ordnungsgemäß. Die Grafikkarte des Computers muss VESA DDC2 entsprechen und der Monitor muss direkt an die Grafikkarte angeschlossen sein, damit der Monitor Plug-and-Play-fähig ist. Plug-and-Play funktioniert weder mit BNC-Steckern noch über Verteilerfelder.

### **Die ICM-Datei (Image Color Matching)**

In diesem Abschnitt werden die ICM-Datei (Image Color Matching) und ihre Verwendung beschrieben.

**HINWEIS:** Das ICM-Farbprofil entspricht der Profile Format Specification des International Color Consortium (ICC, internationales Farbkonsortium).

Bei ICM-Dateien handelt es sich um Dateien, die von Grafikprogrammen genutzt werden, um die Farbkonsistenz zwischen Bildschirm und Drucker oder zwischen Scanner und Bildschirm sicherzustellen. Diese Dateien werden von Grafikprogrammen aktiviert, die diese Funktion unterstützen.

### **Verwenden des OSD-Menüs (On-Screen Display)**

Sie können Ihren HP Monitor an Ihre Vorlieben anpassen. Verwenden Sie das OSD-Menü, um die Anzeigefunktionen Ihres Monitors anzupassen.

Über das OSD-Menü kann das Monitor-Bild entsprechend Ihren bevorzugten Anzeigeeinstellungen angepasst werden. Sie können mit den Tasten an der Unterseite der Frontblende des Monitors auf das OSD-Menü zugreifen und Einstellungen vornehmen.

Gehen Sie folgendermaßen vor, um das OSD-Menü zu öffnen und Einstellungen vorzunehmen:

- **1.** Wenn der Monitor noch nicht eingeschaltet ist, drücken Sie die Betriebstaste.
- **2.** Drücken Sie die **Menü**-Taste, um das OSD-Menü zu öffnen.
- **3.** Verwenden Sie die drei Funktionstasten, um durch die Menüoptionen zu navigieren, sie auszuwählen und anzupassen. Die Tastenbezeichnungen auf dem Bildschirm variieren je nachdem, welches Menü oder Untermenü aktiv ist.

<span id="page-29-0"></span>Die folgende Tabelle listet die Menüoptionen des OSD-Hauptmenüs auf.

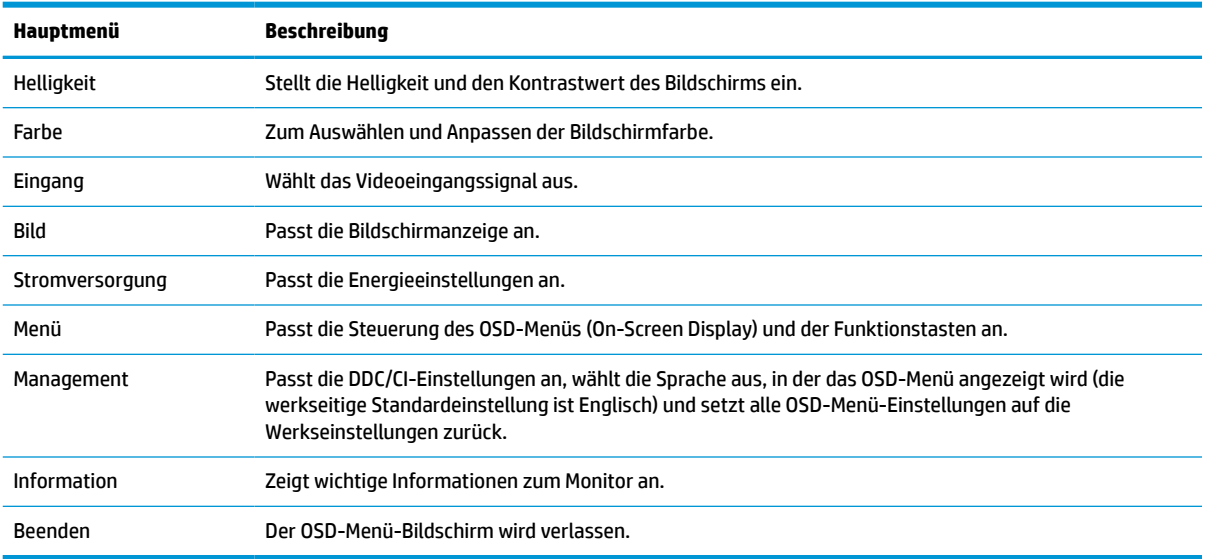

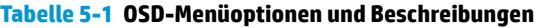

## **Verwenden der Funktionstasten**

Drücken Sie eine der vier OSD-Tasten, um die Tasten zu aktivieren und Symbole über den Tasten anzuzeigen. Die folgende Abbildung zeigt die Standardschaltflächensymbole und -funktionen.

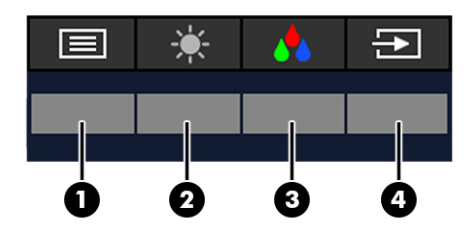

**Tabelle 5-2 Namen und Beschreibungen der Tasten**

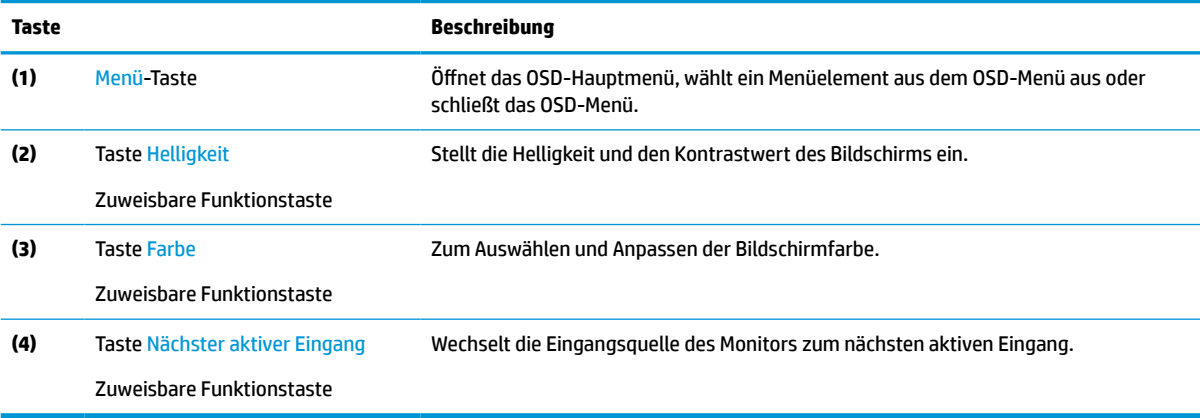

### <span id="page-30-0"></span>**Neuzuweisung der Funktionstasten**

Sie können die Standardfunktionen der zuweisbaren Funktionstasten ändern, um durch Aktivieren der Tasten schnell auf häufig verwendete Menüelemente zugreifen zu können. Sie können die **Menü**-Taste nicht neu zuweisen.

So weisen Sie die Funktionstasten neu zu:

- **1.** Drücken Sie die Menü-Taste, um das OSD-Menü zu öffnen.
- **2.** Wählen Sie **Menü**, wählen Sie **Assign Buttons** (Tasten zuweisen) und wählen Sie dann eine der verfügbaren Optionen für die Taste, die Sie zuweisen möchten.

# **Ändern der Betriebsmodus-Einstellung**

Zur Einhaltung der internationalen Standards, ist die Standardeinstellung des Monitors der Energiesparmodus, wenn sich der Monitor im Ruhemodus befindet. Wenn Ihr Monitor Performance-Modus unterstützt, ändern Sie die Betriebsmodus-Einstellung von **Energiesparmodus** auf **Performance**-Modus, damit die USB-Anschlüsse aktiviert bleiben, wenn sich der Monitor im Ruhemodus befindet. Durch Aktivierung des Performance-Modus erhöht sich der Stromverbrauch.

**HINWEIS:** Wenn der Betriebsmodus auf Performance eingestellt ist, bleiben der USB-Hub, die USB-Anschlüsse und der USB Type-C Video-Eingang sogar dann, wenn sich der Monitor im Energiesparmodus befindet, eingeschaltet.

Wenn der Monitor ein USB Type-C Kabel erkennt, wechselt der Monitor automatisch den **Betriebsmodus** zu **Performance** und bleibt dort, bis Sie manuell wieder in den **Energiesparmodus** wechseln.

Der Monitor bleibt im **Performance**-Modus, nachdem eine Rücksetzung auf die Werkseinstellungen durchgeführt und der Alt-Modus als aktiv erkannt wurde.

So ändern Sie die Betriebsmodus-Einstellung:

- **1.** Drücken Sie die Menü-Taste, um das OSD-Menü zu öffnen.
- **2.** Wählen Sie **Stromversorgung**, danach **Betriebsmodus** und anschließend **Performance**.
- **3.** Wählen Sie **Zurück** und schließen Sie das OSD-Menü.

### **Energiestatus**

Das Energieverhalten des Monitors basiert auf den Energieeinstellungen des Host-Computers (Energiesparmodus, Ruhezustand, Herunterfahren und Neustart). Wenn der Computer in den Energiesparmodus oder den Ruhezustand wechselt, schaltet sich der Monitor aus. Wenn der Computer den Energiesparmodus oder den Ruhezustand beendet, kehrt der angeschlossene Monitor zu den vorherigen Monitoreinstellungen zurück. Wenn Sie den Computer neu starten oder herunterfahren und dann wieder einschalten, kehrt der angeschlossene Monitor zu den vorherigen Monitoreinstellungen zurück.

#### **Tabelle 5-3 Energiestatus**

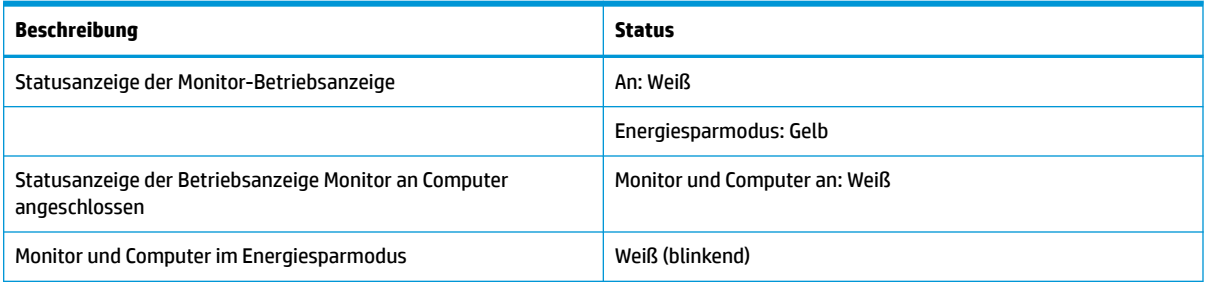

### <span id="page-31-0"></span>**Verwenden der Kamera**

Ziehen Sie die Kamera vorsichtig nach oben, um Sie zu entsperren, indem Sie die Griffe an der Rückseite der Kamera verwenden.

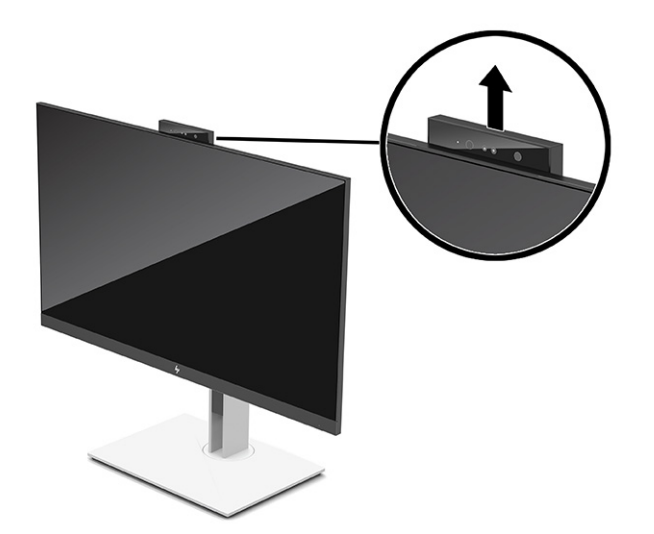

**EY** HINWEIS: Wenn eine Firmware-Aktualisierung der Kamera erforderlich ist, muss sich die Kamera beim Aktualisieren der Firmware in der entsperrten Position befinden.

Sie können die Kamera am Monitor verwenden, um sich mit der Windows Hello Gesichtserkennung bei Windows anzumelden, die Sicherheit bei Gesprächen aufrechtzuerhalten und Videokonferenzen durchführen.

**HINWEIS:** Für Videokonferenzen schließen Sie den Computer an den Monitor an und wählen Sie dann **Display IR Camera** (IR-Kamera anzeigen) von der Videokonferenz-Schnittstelle.

Wenn die Kamera geschlossen ist, wird das Mikrofon an der Kamera deaktiviert.

Wenn die Kamera nicht verwendet wird, können Sie die Kamera schließen, indem Sie sie nach unten drücken, bis Sie in die geschlossene Position einrastet.

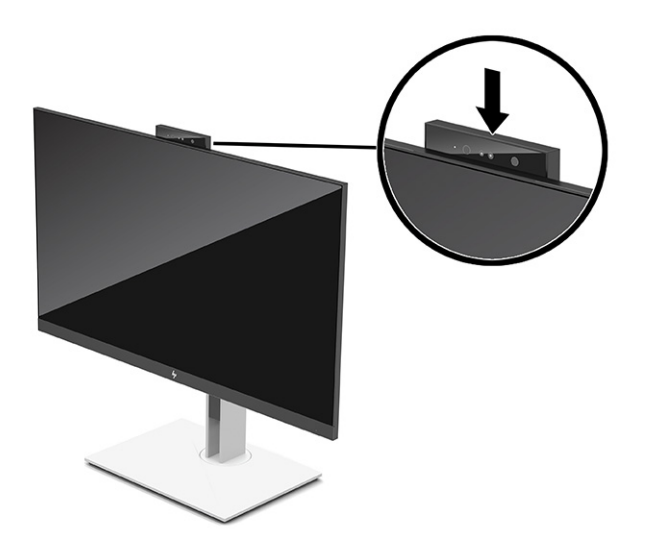

### <span id="page-32-0"></span>**Verwenden von Windows Hello**

Sie können Windows Hello verwenden, um sich bei Windows Geräten entweder über die IR-Kamera Ihres Computers oder die IR-Kamera Ihres Monitors anzumelden. Die IR-Kamera Ihres Computers ist standardmäßig für Windows Hello Gesichtserkennung eingestellt. So richten Sie Windows Hello mithilfe der IR-Kamera des Computers ein:

- **1.** Wählen Sie die Schaltfläche **Start**, **Einstellungen**, **Konten** und dann **Anmeldeoptionen**.
- **2.** Wählen Sie unter **Windows Hello** die Option **Einrichten** unter **Gesichtserkennung**.
- **3.** Wählen Sie unter **Willkommen bei Windows Hello Erste Schritte** und folgen Sie dann den Anleitungen auf dem Bildschirm, um Ihre Gesichs-ID zu registrieren und eine PIN einzurichten.

Windows Hello wird nur vom Windows 10-Betriebssystem unterstützt.

### **Verwenden der IR-Kamera für die Anmeldung**

Wenn Sie die IR-Kamera Ihres Monitors für die Anmeldung bei Windows Geräten verwenden möchten:

- **1.** Wenn Ihr Computer über eine IR-Kamera verfügt, deaktivieren Sie die IR-Kamera des Computers im Geräte-Manager.
- **2.** Starten Sie den Computer neu.
- **3.** Wählen Sie die Schaltfläche **Start**, **Einstellungen**, **Konten** und dann **Anmeldeoptionen**.
- **4.** Wählen Sie unter **Windows Hello** die Option **Einrichten** unter **Gesichtserkennung**.

Sie können sich jetzt mithilfe der IR-Kamera am Monitor anmelden, wenn Sie Windows Hello verwenden.

### **Verwenden des automatischen Ruhemodus**

Der Monitor verfügt über einen Energiesparmodus, der als automatischer Ruhemodus bezeichnet wird. In diesem Abschnitt wird beschrieben, wie Sie den automatischen Ruhemodus auf Ihrem Monitor aktivieren oder anpassen können.

Der Monitor unterstützt eine OSD-Menüoption namens Automatischer Ruhemodus, mit dem Sie eine reduzierte Leistungsaufnahme aktivieren oder deaktivieren können. Wenn der automatische Ruhemodus aktiviert ist (was standardmäßig der Fall ist), wechselt der Monitor in einen Zustand mit reduzierter Leistungsaufnahme, sobald der Computer (durch das Fehlen horizontaler oder vertikaler Sync-Signale) eine geringe Leistungsaufnahme anzeigt.

Bei der Aktivierung der reduzierten Leistungsaufnahme (Energiesparmodus) wird der Bildschirm dunkel, die Hintergrundbeleuchtung wird abgeschaltet und die Betriebsanzeige beginnt, gelb zu leuchten. Der Monitor verbraucht in diesem Energiesparmodus weniger als 0,5 W. Die Reaktivierung des im automatischen Ruhemodus befindlichen Monitors erfolgt, wenn der Computer ein aktives Signal an den Monitor sendet (z. B., wenn Sie die Maus oder die Tastatur aktivieren).

So deaktivieren Sie den automatischen Ruhemodus im OSD-Menü:

- **1.** Drücken Sie auf die Mitte des OSD-Joysticks, um das OSD-Menü zu öffnen.
- **2.** Wählen Sie im OSD-Menü die Option **Stromversorgung**.
- **3.** Wählen Sie **Automatischer Ruhemodus** und dann **Aus**.

### <span id="page-33-0"></span>**Anpassen des blauen Lichts**

Das Verringern des blauen Lichts, das vom Monitor ausgestrahlt wird, reduziert die Belastung Ihrer Augen durch blaues Licht. Der Monitor bietet eine Einstellung, mit der das blaue Licht reduziert und ein entspannenderes und weniger stimulierendes Bild für das Lesen auf dem Bildschirm geschaffen werden kann.

So passen Sie die Ausgabe des blauen Lichts des Monitors an:

- **1.** Drücken Sie eine der OSD-Tasten, um die Tasten zu aktivieren, und drücken Sie dann die **Menü**-Taste, um das OSD-Menü zu öffnen.
- **2.** Wählen Sie **Farbe** und wählen Sie dann eine Einstellung:
	- **Schwaches blaues Licht** (TÜV-zertifiziert) (nur bestimmte Produkte): Reduziert das blaue Licht für höhere Augenfreundlichkeit.
	- **Nacht**: Setzt die Einstellung auf die niedrigste Ausstrahlung von blauem Licht und verringert die Auswirkungen auf den Schlaf.
	- **Lesen** (nur bestimmte Produkte): Optimiert das blaue Licht und die Helligkeit für das Lesen in Räumen.
- **3.** Wählen Sie **Speichern und zurück**, um Ihre Einstellung zu speichern und das Menü zu schließen. Wählen Sie **Abbrechen**, wenn Sie die Einstellung nicht speichern möchten.
- **4.** Wählen Sie im Hauptmenü **Beenden**.

### **DisplayPort Multistreaming**

Wenn Sie USB Type-C als primären Videoeingang verwenden, können Sie Multistreaming an andere, in Reihe geschaltete DisplayPort Monitore durchführen. In dieser Konfiguration können Sie bis zu vier Monitore anschließen, sofern die Grafikkarte in Ihrem Computer diese Konfiguration unterstützt.

Die Anzahl der Monitore, die Sie über DisplayPort Multistreaming anschließen können, hängt von einer Reihe von Faktoren ab, einschließlich der für jeden Monitor verwendeten Auflösungen und Scanraten und der Kapazitäten Ihrer GPU oder Ihres integrierten Grafiksystems. Weitere Informationen über die Kapazitäten Ihrer Grafikkarte finden Sie im Handbuch der Grafikkarte.

So führen Sie Multistreaming durch:

**1.** Schließen Sie ein Kabel zwischen dem USB Type-C Anschluss des Computers und dem USB Type-C Anschluss mit dem DisplayPort Upstream-Anschluss des Monitors an, oder verbinden Sie den DisplayPort Anschluss des Computers mit dem DisplayPort Anschluss des Monitors.

- <span id="page-34-0"></span>**2.** Einen zweiten Monitor fügen Sie hinzu, indem Sie ein Kabel zwischen dem DisplayPort OUT-Anschluss am primären Monitor und dem DisplayPort IN-Anschluss am einem sekundären Monitor anschließen.
- **HINWEIS:** Für eine optimale Daisy-Chain-Leistung auf dem 60,5 cm (23,8 Zoll)-Monitor empfiehlt HP, einen FHD-Monitor als zweiten Monitor zu verwenden.

Für eine optimale Daisy-Chain-Leistung auf dem 68,6 cm (27,0 Zoll)-Monitor empfiehlt HP, einen QHD 60 Hz- oder FHD 60 Hz-Monitor als zweiten Monitor zu verwenden. HP empfiehlt auch, die Einstellungen im OSD-Menü anzupassen. Wählen Sie **Eingang** und anschließend **USB-C Video**. Wählen Sie auch **USB-C Configuration** (USB-C Konfiguration) und wählen Sie dann **USB 2.0**. Trennen Sie das USB Type-C Kabel und schließen Sie es wieder an, um die Änderung abzuschließen.

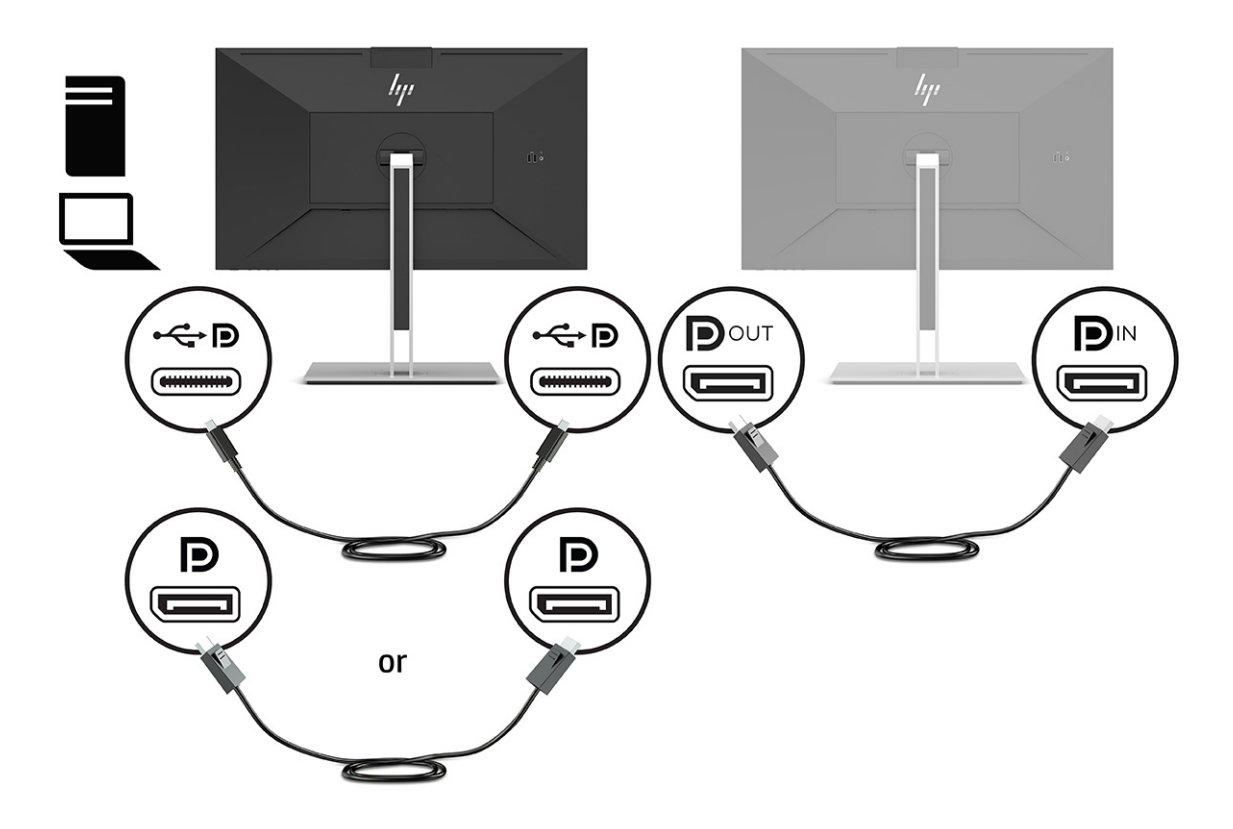

- **3.** Richten Sie den angeschlossenen Monitor so ein, dass er das gleiche Bild wie der primäre Monitor oder ein anderes Bild anzeigt.
- **4.** Wenn jeder Bildschirm andere Informationen anzeigen soll, stellen Sie sicher, dass alle Upstream-Monitore im DisplayPort 1.2-Modus konfiguriert sind.

### **Konfigurieren eines externen Monitors**

Um Windows zu verwenden, um die Anzeige eines an die Dockingstation angeschlossenen Monitors zu konfigurieren, folgen Sie diesen Schritten.

- **1.** Geben Sie in das Suchfeld der Taskleiste Systemsteuerung ein und wählen Sie dann **Systemsteuerung**. Wählen Sie **Darstellung und Anpassung**.
- **2.** Um den externen Monitor als Hauptmonitor festzulegen, wählen Sie **Nur zweiter Bildschirm**.

oder

Um den externen Monitor als Erweiterung des Hauptmonitors festzulegen, wählen Sie **Erweitern**.

<span id="page-35-0"></span>oder

Um den externen Monitor als Kopie des Hauptmonitors festzulegen, wählen Sie **Duplizieren**.

**HINWEIS:** Sie können auch auf die Anzeigeeinstellungen zugreifen, indem Sie die Windows Taste + p drücken.

### **Dock-Modus und Monitor-Modus**

In diesem Kapitel wird beschrieben, wie Sie den Dock-Modus und den Monitor-Modus verwenden.

### **Dock-Modus**

Wenn ein USB Type-C Kabel an den Computer angeschlossen ist und der Alt-Modus erkannt wird, wechselt der Monitor in den Dock-Modus und die folgenden Funktionen werden aktiviert.

- **▲** Schließen Sie ein USB Type-C Kabel an, um die folgenden Funktionen im Dock-Modus zu aktivieren.
	- **Systemstart von PXE**
	- **Passthrough für MAC-Adressen**: Möglicherweise unterstützt Ihr Computer MAC Address Pass Through, wenn er eingeschaltet ist, ausgeschaltet ist oder sich im Standbymodus oder Ruhezustand befindet oder nur, wenn er eingeschaltet ist oder sich im Standbymodus befindet.

Passthrough für MAC-Adressen wird für den UEFI-PXE-Systemstart unterstützt.

● **Wake on LAN (WOL)**: Möglicherweise unterstützt Ihr Computer WOL, wenn er ausgeschaltet ist oder sich im Standbymodus oder Ruhezustand befindet oder nur, wenn er eingeschaltet ist oder sich im Standbymodus befindet.

Der WLAN-LAN-Wechsel wird nur auf bestimmten Computern unter Windows 10 unterstützt.

Schließen Sie die Dockingstation an den Computer an. Verbinden Sie ein Ende des Netzwerkkabels mit der RJ-45-Netzwerkbuchse am Dockingmonitor und verbinden Sie das andere Ende mit einer RJ-45-Wandbuchse oder einem Router.

● **Einmaliges Einschalten**: Durch Drücken der Betriebstaste des Monitors kann auch der Computer eingeschaltet werden.

### **Monitor-Modus**

Wenn ein HDMI oder DisplayPort Kabel an den Computer angeschlossen ist, befindet sich der Monitor im Monitor-Modus.

Die Standard-Energieeinstellung ist Energiesparmodus. Der Monitor befindet sich auch im Monitor-Modus, wenn das USB Type-C Kabel an ein USB-C Notebook eines anderen Herstellers angeschlossen ist.

# **Aktualisieren des Dockingmonitors**

In diesem Kapitel wird beschrieben, wie die Firmware des Dockingmonitors heruntergeladen und aktualisiert wird.

### **Herunterladen des HP Firmware-Installationsprogramms**

Um das HP Firmware-Installationsprogramm herunterzuladen, gehen Sie wie folgt vor:

- <span id="page-36-0"></span>**1.** Navigieren Sie zu [http://www.hp.com/support.](http://www.hp.com/support)
- **2.** Wählen Sie **Software/Treiber erhalten** und folgen Sie den Anleitungen auf dem Bildschirm, um Ihren Dockingmonitor zu finden.
- **3.** Befolgen Sie die Anleitungen auf dem Bildschirm, um das HP Firmware-Installationsprogramm auszuwählen und herunterzuladen.
- **4.** Führen Sie den Installationsassistenten aus.
- **5.** Wählen Sie aus, ob Sie jetzt oder später neu starten möchten. Die Dockingstation funktioniert möglicherweise erst nach dem nächsten Neustart. Wenn Sie den Computer neu starten möchten, entfernen Sie alle Wechselmedien vom Computer und wählen Sie dann **Fertig stellen**.

### **Aktualisieren der Firmware für den Dockingmonitor**

So aktualisieren Sie die Firmware des Dockingmonitors, während Sie mit Ihrem Computer verbunden sind:

- **1.** Öffnen Sie Windows Explorer und navigieren Sie zu dem Speicherort, an dem Sie das HP Firmware-Installationsprogramm gespeichert haben.
- **2.** Doppelklicken Sie auf **HPFirmwareInstaller.exe**.
- **3.** Prüfen Sie, ob Updates verfügbar sind, und wählen Sie dann die zu installierenden Updates aus.

Sie müssen mit dem Internet verbunden sein, damit neue Updates mit dem HP Firmware-Installationsprogramm heruntergeladen werden können.

- **4.** Wählen Sie eine der folgenden Optionen aus:
	- **Jetzt aktualisieren**: Das Update wird sofort installiert.

Trennen Sie den Computer während des Aktualisierungsvorgangs nicht vom Dockingmonitor. Bis zum Abschluss der Installation kann es vorkommen, dass der Monitor flackert, dass Sie Klicks hören, dass die Internetverbindung unterbrochen wird und dass die Maus und die Tastatur nicht reagieren.

● **Bei Trennung der Dockingstation aktualisieren**: Das Update wird installiert, nachdem Sie den Computer von dem Dockingmonitor getrennt haben.

Schließen Sie den Computer während des Aktualisierungsvorgangs nicht an den Dockingmonitor an. Die Betriebsanzeige der Dockingstation blinkt möglicherweise während der Installation des Updates.

**5.** Klicken Sie auf **Installieren**.

# <span id="page-37-0"></span>**6 Support und Fehlerbeseitigung**

Wenn Ihr Monitor nicht erwartungsgemäß funktioniert, können Sie das Problem möglicherweise beheben, indem Sie die Anweisungen in diesem Abschnitt befolgen.

# **Lösen häufiger Probleme**

In der folgenden Tabelle sind mögliche Probleme, die mögliche Ursache jedes Problems und die empfohlenen Lösungen aufgeführt.

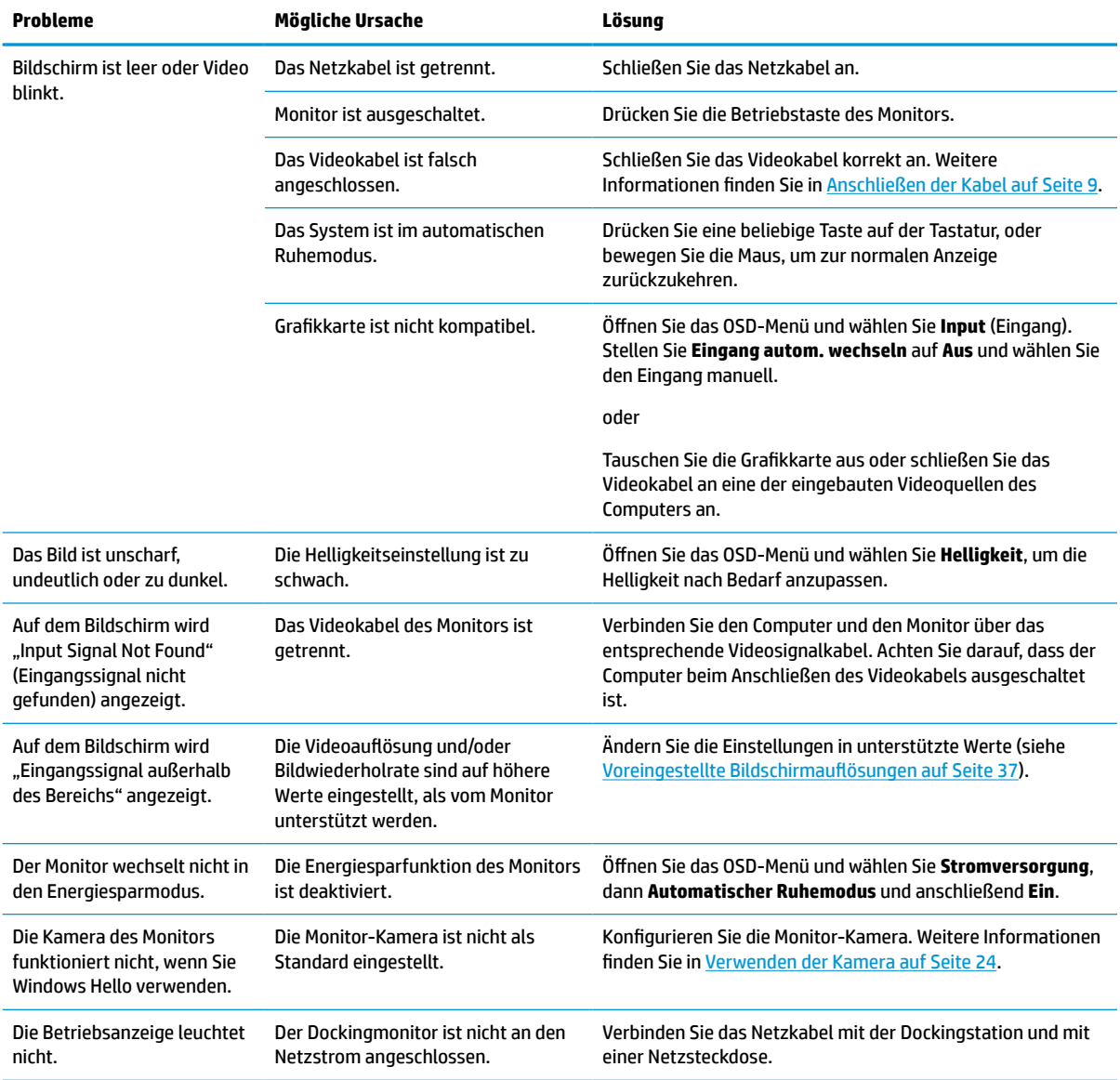

#### **Tabelle 6-1 Allgemeine Probleme und deren Lösungen**

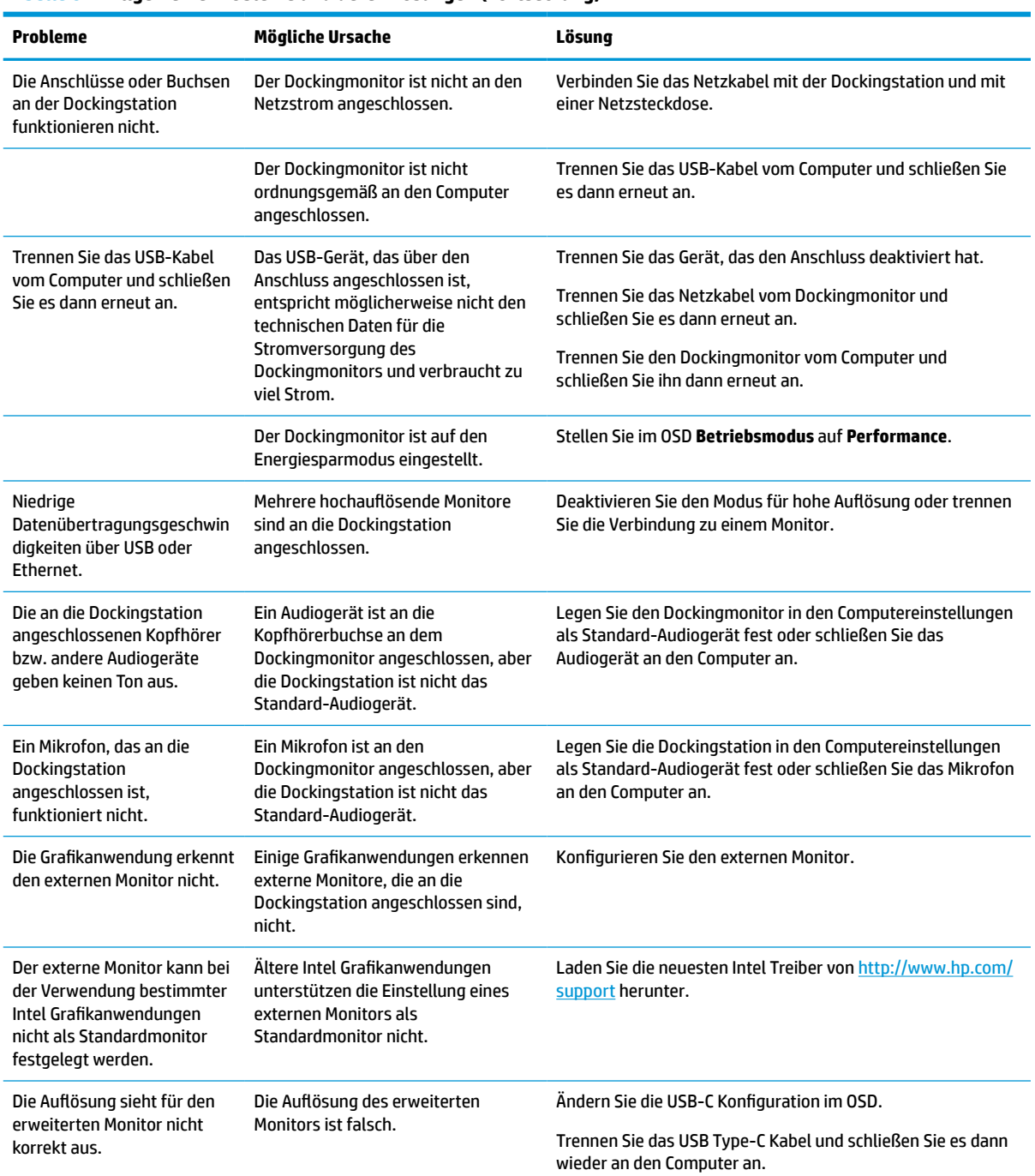

#### <span id="page-38-0"></span>**Tabelle 6-1 Allgemeine Probleme und deren Lösungen (Fortsetzung)**

### **Kontaktieren des Supports**

Rufen Sie für die Lösung eines Hardware- oder Softwareproblems die HP Support-Website auf.

<span id="page-39-0"></span>**HINWEIS:** Wenden Sie sich an den Kundensupport, um das Netzkabel, das Netzteil (nur bestimmte Produkte) oder andere Kabel, die mit Ihrem Monitor geliefert wurden, zu ersetzen.

Um ein Hardware- oder Softwareproblem zu lösen, gehen Sie auf [http://www.hp.com/support.](http://www.hp.com/support) Dort finden Sie weitere Informationen über Ihr Produkt, wie zum Beispiel Links zu Diskussionsforen und Anweisungen für die Fehlerbeseitigung. Außerdem finden Sie dort Informationen dazu, wie Sie HP kontaktieren und einen Supportfall eröffnen können.

# **Vorbereitung des Telefonats mit dem technischen Support**

Im Folgenden finden Sie einige Richtlinien zum Anrufen des technischen Supports.

Wenn Sie ein Problem nicht anhand der in diesem Abschnitt beschriebenen Lösungsvorschläge beheben können, sollten Sie sich an den technischen Support wenden. Halten Sie bei einem Anruf folgende Informationen bereit:

- **1.** Modellnummer des Monitors
- **2.** Seriennummer des Monitors
- **3.** Kaufdatum auf der Rechnung
- **4.** Bedingungen, unter denen das Problem aufgetreten ist
- **5.** Erhaltene Fehlermeldungen
- **6.** Hardwarekonfiguration
- **7.** Name und Version der verwendeten Hard- und Software

### **Seriennummer und Produktnummer finden**

Das Auffinden der Seriennummer und der Produktnummer ist wichtig, wenn Sie sich an den Support wenden.

Die Seriennummer und die Produktnummer befinden sich auf einem Etikett unter der Frontblende des Monitorkopfs. Geben Sie diese Nummern an, wenn Sie sich wegen des Monitors mit HP in Verbindung setzen.

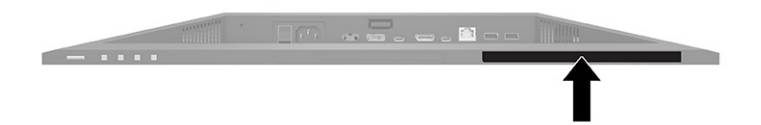

# <span id="page-40-0"></span>**7 Wartung des Monitors**

Der Monitor kann über mehrere Jahre betrieben werden. Diese Anweisungen enthalten Schritte, die Sie ausführen können, um den Monitor im bestmöglichen Zustand zu halten.

### **Richtlinien zur Wartung**

Beachten Sie folgende Hinweise zur Verbesserung der Leistung und Erhöhung der Lebensdauer des Monitors:

- Öffnen Sie das Monitorgehäuse nicht und versuchen Sie nicht, eigenständig Reparaturen am Gerät vorzunehmen. Passen Sie nur die Einstellungen an, die in der Bedienungsanleitung beschrieben sind. Wenn der Monitor nicht ordnungsgemäß funktioniert, heruntergefallen ist oder beschädigt wurde, wenden Sie sich an einen von HP autorisierten Fachhändler oder Serviceanbieter.
- Verwenden Sie ausschließlich die Stromquellen und Anschlüsse, die für diesen Monitor geeignet sind. Die entsprechenden Angaben finden Sie auf dem Typenschild auf der Monitorrückseite.
- Vergewissern Sie sich, dass die Summe aller Ampere-Werte der an die Steckdose angeschlossenen Geräte den maximalen Ampere-Wert der Steckdose nicht überschreitet. Des Weiteren darf die Summe aller Ampere-Werte der an das Kabel angeschlossenen Geräte den maximalen Ampere-Wert des Kabels nicht überschreiten. Den Ampere-Wert (AMPS oder A) jedes Geräts können Sie anhand des Typenschilds bestimmen.
- Stellen Sie den Monitor in der Nähe einer leicht erreichbaren Netzsteckdose auf. Fassen Sie das Monitornetzkabel am Stecker an, wenn Sie es aus der Netzsteckdose ziehen. Ziehen Sie den Stecker niemals am Kabel aus der Netzsteckdose.
- Schalten Sie den Monitor aus, wenn er nicht verwendet wird, und verwenden Sie ein Bildschirmschonerprogramm. Auf diese Weise kann die Lebensdauer des Monitors entscheidend verlängert werden.

**HINWEIS:** Monitore mit einem eingebrannten Bild sind von der HP Garantie nicht abgedeckt.

- Blockieren Sie niemals die Schlitze und Öffnungen im Gehäuse oder führen Sie Objekte in diese ein. Diese Öffnungen gewährleisten eine ausreichende Belüftung.
- Lassen Sie den Monitor nicht fallen, und stellen Sie ihn nicht auf einer instabilen Fläche ab.
- Stellen Sie keine Gegenstände auf das Netzkabel. und treten Sie nicht darauf.
- Der Monitor muss in einem gut belüfteten Raum aufgestellt und darf keiner starken Licht-, Wärme- und Feuchtigkeitseinwirkung ausgesetzt werden.

### **Reinigen des Monitors**

Verwenden Sie diese Anweisungen, um den Monitor bei Bedarf zu reinigen.

- **1.** Schalten Sie den Monitor aus und ziehen Sie das Netzkabel aus der Netzsteckdose.
- **2.** Trennen Sie sämtliche externe Geräte.
- **3.** Stauben Sie Monitor und Gehäuse mit einem weichen und sauberen antistatischen Tuch ab.
- **4.** Verwenden Sie zur Beseitigung hartnäckigerer Verschmutzungen ein 1:1-Gemisch aus Wasser und Isopropylalkohol.

<span id="page-41-0"></span>**WICHTIG:** Verwenden Sie keine Reinigungsmittel mit petroleumbasierten Inhaltsstoffen wie Benzol, Verdünnungsmitteln und flüchtigen Stoffen, um den Bildschirm und das Gehäuse des Monitors zu reinigen. Diese Chemikalien können den Monitor beschädigen.

**WICHTIG:** Sprühen Sie das Reinigungsmittel auf ein Tuch und wischen Sie die Bildschirmoberfläche mit dem feuchten Tuch vorsichtig ab. Sprühen Sie das Reinigungsmittel niemals direkt auf die Bildschirmoberfläche. Es könnte hinter die Blende laufen und die Elektronik beschädigen. Das Tuch sollte feucht, aber nicht nass sein. Wasser, das über die Belüftungsschlitze oder andere Öffnungen eintritt, kann zu Schäden am Monitor führen. Lassen Sie den Monitor vor dem Gebrauch an der Luft trocknen.

**5.** Nachdem Sie Schmutz und Verunreinigungen entfernt haben, können Sie die Oberflächen auch mit einem Desinfektionsmittel reinigen. Die Weltgesundheitsorganisation (WHO) empfiehlt, Oberflächen erst zu reinigen und dann zu desinfizieren. Dies ist eine bewährte Vorgehensweise, um die Verbreitung von viralen Atemwegserkrankungen und schädlichen Bakterien zu verhindern. Ein Desinfektionsmittel ist nach den HP Reinigungsrichtlinien eine Alkohollösung, die aus 70 % Isopropylalkohol und 30 % Wasser besteht. Diese Lösung wird auch als Reinigungsalkohol bezeichnet und in vielen Geschäften verkauft.

### **Versenden des Monitors**

Bewahren Sie die Originalverpackung auf. Sie benötigen sie möglicherweise später, wenn Sie den Monitor versenden oder transportieren.

# <span id="page-42-0"></span>**A Technische Daten**

Dieser Abschnitt enthält technische Spezifikationen für die physikalischen Aspekte Ihres Monitors, z. B. das Gewicht und die Anzeigemaße, sowie die erforderlichen Umgebungsbedingungen und die Stromversorgungsbereiche.

Alle technischen Daten sind als typische Spezifikationen der HP Zulieferer zu verstehen. Die in der Praxis erzielten Leistungen können nach oben oder unten abweichen.

**HINWEIS:** Für die neuesten oder zusätzliche Spezifikationen zu diesem Produkt gehen Sie zu <http://www.hp.com/go/quickspecs/>und suchen Sie nach Ihrem Monitormodell, um die modellspezifischen QuickSpecs zu finden.

# **Technische Daten des Modells mit 68,47 cm (27 Zoll) Diagonale**

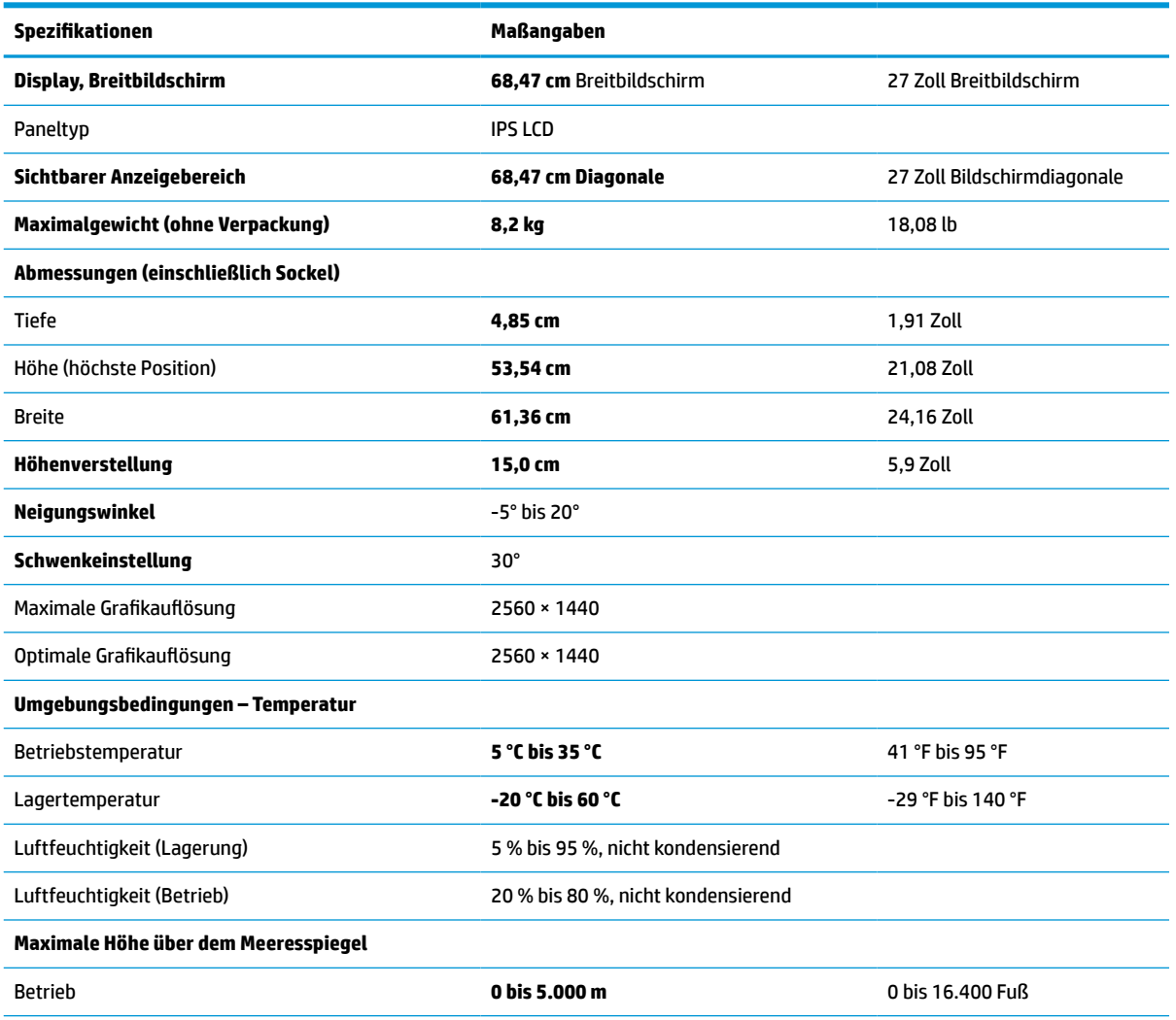

In diesem Abschnitt finden Sie technische Daten für Ihren Monitor.

#### **Tabelle A-1 Technische Daten**

#### <span id="page-43-0"></span>**Tabelle A-1 Technische Daten (Fortsetzung)**

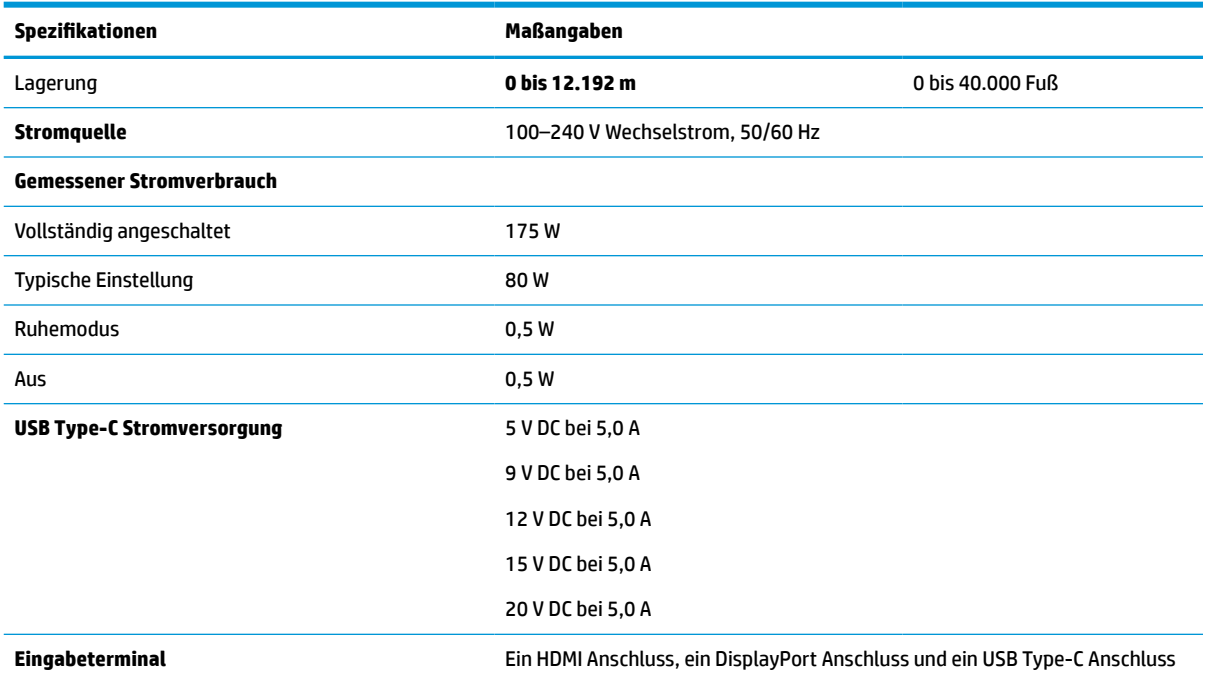

\*Alle dargestellten Spezifikationen sind typisch und werden von den Herstellern von HP Komponenten bereitgestellt. Die tatsächliche Leistung kann je nach Modell variieren. Die systemeigene Reaktionszeit beträgt 5 ms, 1 ms ist die Reaktionszeit für Overdrive.

# **Technische Daten des Modells mit 60,5 cm (23,8 Zoll) Diagonale**

In diesem Abschnitt finden Sie technische Daten für Ihren Monitor.

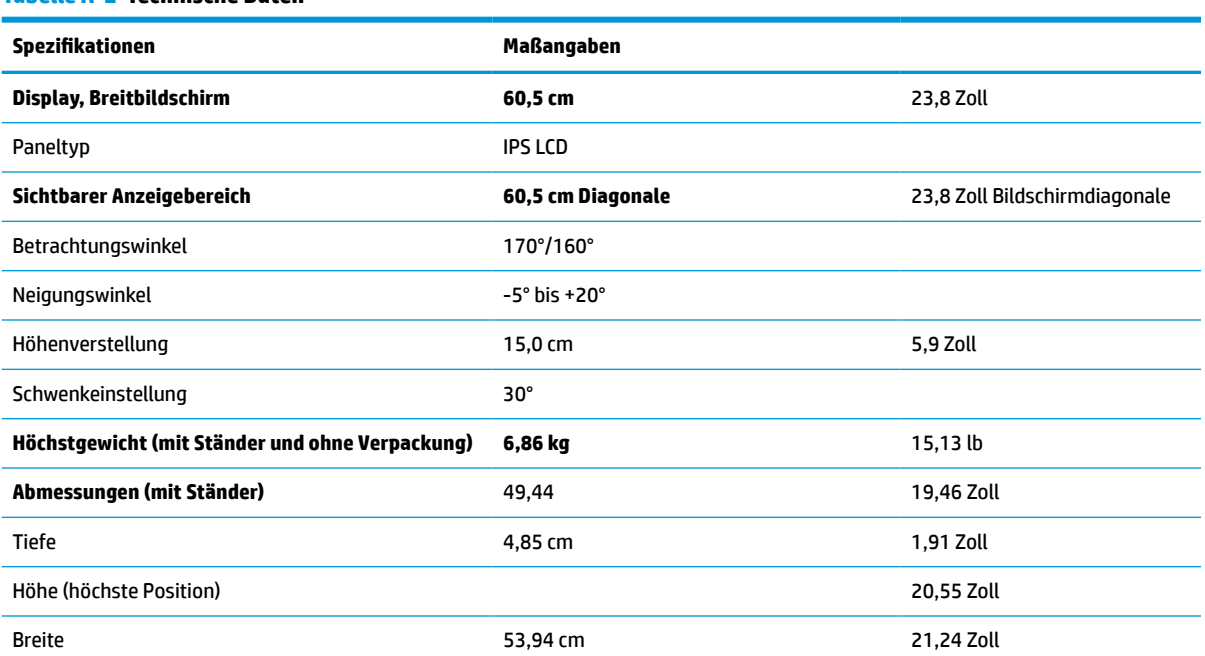

#### **Tabelle A-2 Technische Daten**

#### <span id="page-44-0"></span>**Tabelle A-2 Technische Daten (Fortsetzung)**

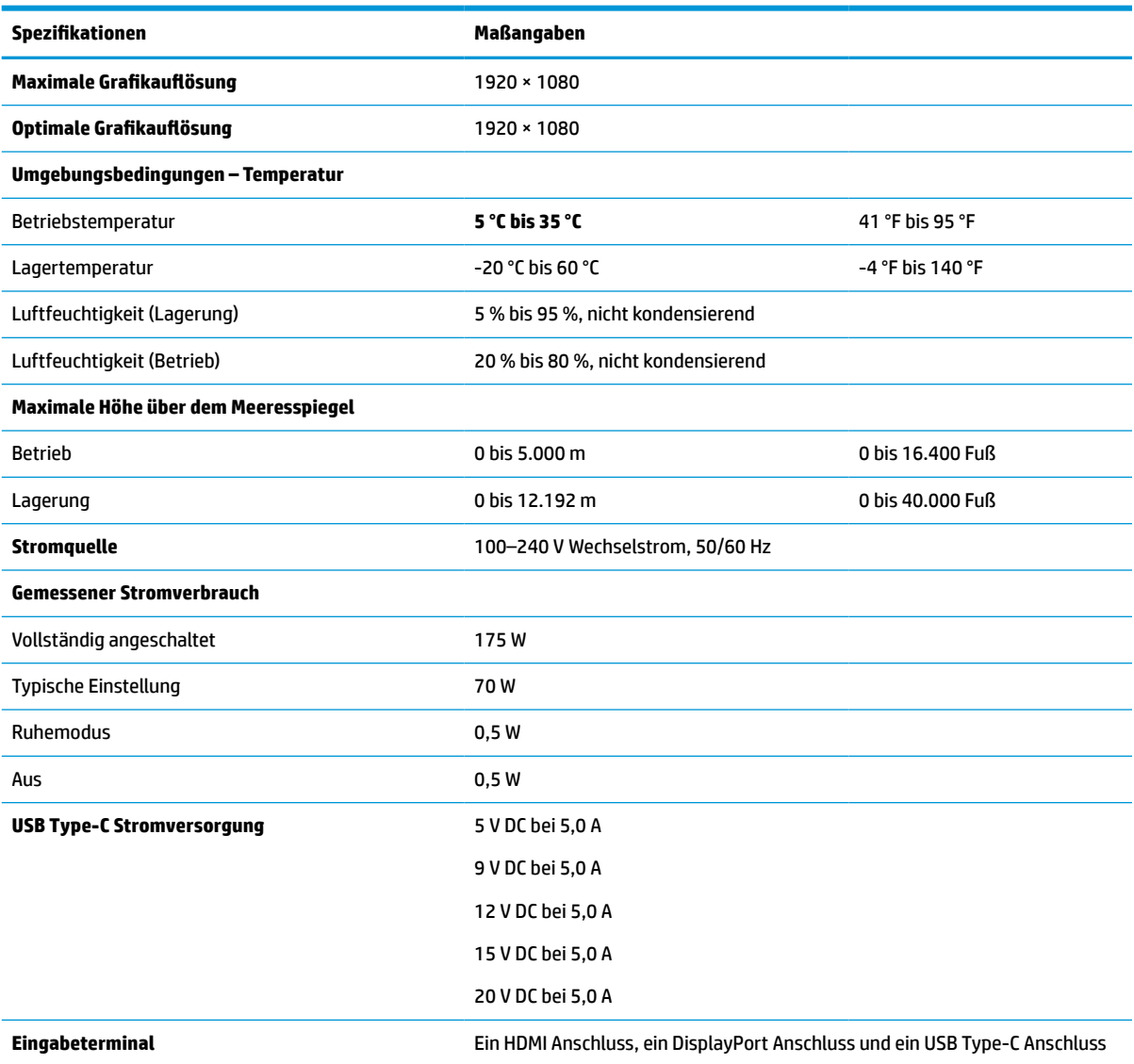

\*Alle dargestellten Spezifikationen sind typisch und werden von den Herstellern von HP Komponenten bereitgestellt. Die tatsächliche Leistung kann je nach Modell variieren. Die systemeigene Reaktionszeit beträgt 5 ms, 1 ms ist die Reaktionszeit für Overdrive.

# **Voreingestellte Bildschirmauflösungen**

Folgende Bildschirmauflösungen werden am häufigsten verwendet und sind werkseitig voreingestellt. Dieser Monitor erkennt die voreingestellten Modi automatisch, stellt die richtige Größe ein und zentriert die Bildschirmanzeige.

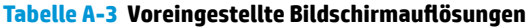

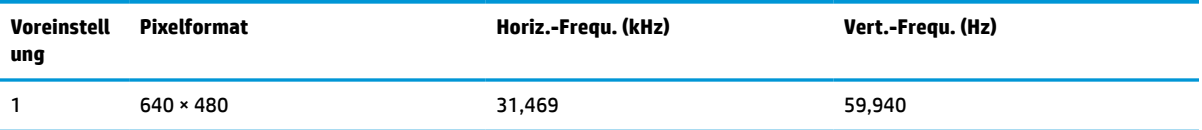

| <b>Voreinstell</b><br>ung | <b>Pixelformat</b> | Horiz.-Frequ. (kHz) | Vert.-Frequ. (Hz) |
|---------------------------|--------------------|---------------------|-------------------|
| 2                         | 720 × 400          | 31,469              | 70,087            |
| 3                         | $800 * 600$        | 37,879              | 60,317            |
| 4                         | $1024 \times 768$  | 31,469              | 60,000            |
| 5                         | 1280 × 720         | 48,363              | 60,004            |
| 6                         | $1280 * 800$       | 49,702              | 59,810            |
| 7                         | 1280 × 1024        | 63,981              | 60,020            |
| 8                         | $1440 \times 900$  | 55,935              | 59,987            |
| 9                         | $1600 * 900$       | 60,000              | 60,000            |
| 10                        | 1680 × 1050        | 65,290              | 59,954            |
| 11                        | 1920 × 1080        | 67,500              | 60,000            |
| 12                        | 2560 × 1080        | 66,000              | 60,000            |
| 13                        | 2560 × 1440        | 88,787              | 59,951            |

<span id="page-45-0"></span>**Tabelle A-3 Voreingestellte Bildschirmauflösungen (Fortsetzung)**

### **Voreingestellte Timing-Auflösungen**

Folgende Timing-Auflösungen werden am häufigsten verwendet und sind werkseitig voreingestellt.

| <b>Voreinste</b><br>llung | <b>Timing-Name</b> | <b>Pixelformat</b> | Horiz.-Fregu. (kHz) | Vert.-Frequ. (Hz) |
|---------------------------|--------------------|--------------------|---------------------|-------------------|
| 1                         | 480 <sub>p</sub>   | $640 * 480$        | 31,469              | 59,940            |
| 2                         | 480 <sub>p</sub>   | $720 \times 400$   | 31,469              | 59,940            |
| 3                         | 720p60             | $1280 \times 720$  | 45,000              | 60,000            |
| 4                         | 576 <sub>p</sub>   | $720 * 576$        | 31,250              | 50,000            |
| 5                         | 720p50             | $1280 \times 720$  | 37,500              | 50,000            |
| 6                         | 1080p60            | 1920 × 1080        | 67,500              | 60,000            |
| 7                         | 1080p50            | 1920 × 1080        | 56,250              | 50,000            |

**Tabelle A-4 Voreingestellte Timing-Auflösungen**

### **Eingabe benutzerdefinierter Modi**

Das Signal der Grafikkarte kann in folgenden Fällen einen nicht voreingestellten Modus erfordern.

Wenn Sie keine Standard-Grafikkarte verwenden oder nicht den voreingestellten Modus verwenden, können Sie über das On-Screen Display-Menü Änderungen an einem oder allen dieser Modi vornehmen und diese im Speicher speichern. Der Monitor speichert die neue Einstellung automatisch und erkennt dann den neuen Modus genau wie er eine Voreinstellung erkennen würde. Zusätzlich zu den werksseitig voreingestellten Modi können mindestens 10 benutzerdefinierte Modi eingegeben und gespeichert werden.

# <span id="page-46-0"></span>**Energiesparfunktion**

Der Monitor unterstützt einen Energiesparmodus.

Der Energiesparmodus wird aktiviert, sobald der Monitor kein horizontales oder vertikales Sync-Signal erkennt. Beim Fehlen dieser Signale wird der Monitorbildschirm geleert, die Hintergrundbeleuchtung ausgeschaltet und die Betriebsanzeige leuchtet gelb. Im Energiesparmodus verbraucht der Monitor weniger als 0,5 Watt. Vor dem Wechsel in den normalen Betriebszustand durchläuft der Monitor eine kurze Aufwärmphase.

Anweisungen zum Einstellen des Energiesparmodus (manchmal auch als Energieverwaltungsfunktion bezeichnet) finden Sie im Handbuch Ihres Computers.

**<sup>2</sup> HINWEIS:** Die Energiesparfunktion funktioniert nur, wenn der Monitor an einen Computer angeschlossen ist, der über Energiesparfunktionen verfügt.

# <span id="page-47-0"></span>**B Barrierefreiheit**

HP hat es sich zum Ziel gesetzt, Produkte, Services und Informationen zu konzipieren, zu produzieren und zu vermarkten, die jeder überall verwenden kann, entweder eigenständig oder mit entsprechenden assistiven Technologien (AT) oder Anwendungen von Drittanbietern.

### **HP und Barrierefreiheit**

Da HP bestrebt ist, Vielfalt, Inklusion und Arbeit/Leben in das gesamte Arbeits- und Unternehmensumfeld einfließen zu lassen, spiegeln sich diese Aspekte in allen Bereichen wider. HP möchte eine integrative Umgebung schaffen, die darauf ausgerichtet ist, Menschen in der ganzen Welt mithilfe leistungsstarker Technologie zu verbinden.

### **Finden der benötigten Technologietools**

Technologie kann das menschliche Potenzial freisetzen. Assistive Technologie räumt Hindernisse beiseite und ermöglicht Unabhängigkeit zu Hause, bei der Arbeit und in der Community. Mithilfe assistiver Technologie können die Funktionen und Fähigkeiten elektronischer Geräte und Informationstechnologien gesteigert, bewahrt und optimiert werden.

Weitere Informationen finden Sie unter [Ermitteln der besten assistiven Technologien auf Seite 41.](#page-48-0)

### **Das Engagement von HP**

HP hat es sich zur Aufgabe gemacht, Produkte und Services anzubieten, die für Menschen mit Behinderungen zugänglich sind. Dieses Engagement unterstützt die Ziele unseres Unternehmens im Hinblick auf die Vielfalt. Zudem kann HP auf diese Weise sicherstellen, dass die Vorteile der Technologien von allen genutzt werden können.

HP möchte im Bereich der Barrierefreiheit Produkte und Services entwerfen, produzieren und vermarkten, die von allen, einschließlich Menschen mit Behinderungen, entweder auf eigenständiger Basis oder mit entsprechenden assistiven Geräten verwendet werden können.

Um dieses Ziel zu erreichen, legt diese Richtlinie zur Barrierefreiheit sieben Hauptziele fest, an denen sich die Aktionen von HP orientieren. Wir erwarten, dass alle HP Manager und Angestellten diese Ziele unterstützen und ihren Rollen und Pflichten gemäß umsetzen:

- Sensibilisierung unser Mitarbeiter für die Probleme bei der Barrierefreiheit bei HP und Schulung der Mitarbeiter, um barrierefreie Produkte und Services zu entwickeln, zu produzieren, zu vermarkten und bereitzustellen.
- Entwicklung von Richtlinien zur Barrierefreiheit für Produkte und Services, für deren Umsetzung die Produktentwicklungsgruppen verantwortlich sind, soweit dies wettbewerbsfähig, technisch und wirtschaftlich machbar ist.
- Einbindung von Menschen mit Behinderungen in die Entwicklung der Richtlinien zur Barrierefreiheit sowie in die Konzeption und Tests der Produkte und Services.
- Dokumentation der Funktionen zur Barrierefreiheit und öffentlich zugängliche Bereitstellung von Informationen über HP Produkte und Services.
- Zusammenarbeit mit führenden Anbietern im Bereich assistiver Technologien und Lösungen.
- <span id="page-48-0"></span>Unterstützung interner und externer Forschungs- und Entwicklungsprojekte, die zur Optimierung der assistiven Technologien für HP Produkte und Services beitragen.
- Unterstützung von Industriestandards und Richtlinien zur Barrierefreiheit

### **International Association of Accessibility Professionals (IAAP)**

IAAP ist eine Non-Profit-Organisation, die ihren Schwerpunkt auf die Weiterentwicklung der Fachleute für Barrierefreiheit mittels Networking, Bildung und Zertifizierung setzt. Das Ziel ist es, Fachleute für Barrierefreiheit bei der Weiterentwicklung ihrer Karrieren und Unternehmen bei der Umsetzung von Barrierefreiheit in ihren Produkten und Infrastrukturen zu unterstützen.

HP gehört zu den Gründungsmitgliedern und möchte gemeinsam mit anderen Unternehmen dazu beitragen, den Bereich der Barrierefreiheit weiter voranzubringen. Dieses Engagement unterstützt HP dabei, im Bereich der Barrierefreiheit Produkte und Services zu entwerfen, zu produzieren und zu vermarkten, die von Menschen mit Behinderungen verwendet werden können.

IAAP wird dieses Tätigkeitsfeld durch eine weltweite Vernetzung von Einzelpersonen, Studenten und Unternehmen stärken, die voneinander lernen können. Wenn Sie weitere Informationen erhalten möchten, gehen Sie zu <http://www.accessibilityassociation.org> und treten Sie der Online-Community bei, melden Sie sich für Newsletter an und erfahren Sie mehr über die Mitgliedschaft.

### **Ermitteln der besten assistiven Technologien**

Alle Menschen, einschließlich Menschen mit Behinderungen oder altersbedingten Einschränkungen, sollten mithilfe von Technologie in der Lage sein, zu kommunizieren, sich selbst auszudrücken und Verbindungen mit anderen Menschen weltweit aufzubauen. HP möchten die eigenen Mitarbeiter sowie Kunden und Partner stärker für die Barrierefreiheit sensibilisieren.

Ob große Schriften, die die Augen schonen, Spracherkennung, die Ihren Händen eine Pause ermöglichen oder jede andere assistive Technologie, die Sie in einer bestimmten Situation unterstützt – eine Vielzahl assistiver Technologien erleichtern den Umgang mit HP Produkten. Wie treffen Sie die richtige Wahl?

#### **Bewerten Ihrer Anforderungen**

Mit Technologie können Sie Ihr Potenzial freisetzen. Assistive Technologie räumt Hindernisse beiseite und ermöglicht Unabhängigkeit zu Hause, bei der Arbeit und in der Community. Mithilfe assistiver Technologie (AT) können die Funktionen und Fähigkeiten elektronischer Geräte und Informationstechnologien gesteigert, bewahrt und optimiert werden.

Sie können aus vielen AT-Produkten wählen. Bei der Bewertung Ihrer AT-Anforderungen sollten Sie mehrere Produkte prüfen, Antworten auf Ihre Fragen und Unterstützung bei der Auswahl der besten Lösung für Ihre spezielle Situation erhalten. Sie werden feststellen, dass die für die AT-Bewertung qualifizierten Profis aus vielen Bereichen stammen, beispielsweise lizenzierte oder zertifizierte Physiotherapeuten, Ergotherapeuten, Sprachpathologen und -therapeuten oder sonstige Experten. Auch andere Personen, möglicherweise weder zertifiziert oder lizenziert, können Informationen beisteuern, die für eine Bewertung hilfreich sind. Sie sollten die Personen nach Ihren Erfahrungen, Ihrem Know-how und den Kosten fragen, um dann zu entscheiden, ob sie für Ihre Anforderungen geeignet sind.

#### **Barrierefreiheit bei HP Produkten**

Diese Links bieten Informationen zu Barrierefreiheitsfunktionen und ggf. zu assistiven Technologien, die für verschiedene HP Produkte verfügbar sind. Diese Ressourcen helfen Ihnen dabei, die assistiven Technologien und Produkte auszuwählen, die für Ihre Situation am besten geeignet sind.

- HP Elite x3 Optionen für Barrierefreiheit (Windows 10 Mobile)
- [HP PCs Windows 7 Optionen für Barrierefreiheit](http://support.hp.com/us-en/document/c03543992)
- <span id="page-49-0"></span>● [HP PCs – Windows 8 Optionen für Barrierefreiheit](http://support.hp.com/us-en/document/c03672465)
- [HP PCs Windows 10 Optionen für Barrierefreiheit](http://support.hp.com/us-en/document/c04763942)
- [HP Slate 7 Tablets Aktivierung der Barrierefreiheitsfunktionen auf Ihrem HP Tablet \(Android 4.1/Jelly](http://support.hp.com/us-en/document/c03678316)  [Bean\)](http://support.hp.com/us-en/document/c03678316)
- [HP SlateBooks Aktivierung der Barrierefreiheitsfunktionen \(Android 4.3, 4.2/Jelly Bean\)](http://support.hp.com/us-en/document/c03790408)
- [HP Chromebooks Aktivierung der Barrierefreiheitsfunktionen auf Ihrem HP Chromebook bzw. der](https://support.google.com/chromebook/answer/177893?hl=en&ref_topic=9016892)  [Chromebox \(Chrome OS\)](https://support.google.com/chromebook/answer/177893?hl=en&ref_topic=9016892)
- [HP Shop Peripheriegeräte für HP Produkte](http://store.hp.com/us/en/ContentView?eSpotName=Accessories&storeId=10151&langId=-1&catalogId=10051)

Wenn Sie weitere Unterstützung bei den Barrierefreiheitsfunktionen auf Ihrem HP Produkt benötigen, siehe [Kontaktieren des Supports auf Seite 44.](#page-51-0)

Zusätzliche Links zu externen Partnern und Lieferanten, die möglicherweise zusätzliche Unterstützung bieten:

- [Microsoft Informationen zur Barrierefreiheit \(Windows 7, Windows 8, Windows 10, Microsoft Office\)](http://www.microsoft.com/enable)
- [Google Informationen zur Barrierefreiheit bei Produkten \(Android, Chrome, Google Apps\)](https://www.google.com/accessibility/)
- [Assistive Technologien nach Art der Beeinträchtigung sortiert](http://www8.hp.com/us/en/hp-information/accessibility-aging/at-product-impairment.html)
- **[Assistive Technology Industry Association \(ATIA\)](http://www.atia.org/)**

### **Standards und Gesetzgebung**

Weltweit erlassen Länder Bestimmungen, um für Menschen mit Behinderungen den Zugang zu Produkten und Services zu verbessern. Traditionell gelten diese Bestimmungen für Telekommunikationsprodukte und - Services, PCs und Drucker mit bestimmten Funktionen für die Kommunikation und die Videowiedergabe, die zugehörige Benutzerdokumentation und deren Kundensupport.

### **Standards**

Das US Access Board möchte mit Section 508 der FAR-Standards (Federal Acquisition Regulation) den Zugang zu Informations- und Kommunikationstechnologien (IKT) für Menschen mit physischen, sensorischen oder kognitiven Behinderungen sicherstellen.

Die Standards umfassen die technischen Kriterien, die für verschiedene Arten von Technologien spezifisch sind, sowie leistungsbezogene Anforderungen, die sich auf die Funktionsfähigkeit der abgedeckten Produkte konzentrieren. Bestimmte Kriterien decken Softwareanwendungen und Betriebssysteme, webbasierte Informationen und Anwendungen, Computer, Telekommunikationsprodukte, Video- und Multimedia und in sich geschlossene Produkte ab.

#### **Mandat 376 – EN 301 549**

Die Europäische Union hat den Standard EN 301 549 im Mandat 376 als Online-Toolkit für die öffentliche Beschaffung von IKT-Produkten entwickelt. Dieser Standard beschreibt die Kriterien der Barrierefreiheit von IKT-Produkten und -Services. Er umfasst auch eine Beschreibung der Testverfahren und der Evaluierungsmethodologien für diese Kriterien.

#### **Web Content Accessibility Guidelines (WCAG)**

Die Web Content Accessibility Guidelines (WCAG) der W3C Web Accessibility Initiative (WAI) unterstützen Webdesigner und -entwickler beim Erstellen von Websites, die den Anforderungen von Menschen mit Behinderungen oder altersbedingten Einschränkungen besser gerecht werden.

<span id="page-50-0"></span>WCAG fördert die Barrierefreiheit im gesamten Spektrum der Webinhalte (Text, Bilder, Audio und Video) und Webanwendungen. WCAG lässt sich exakt testen, ist einfach zu verstehen und anzuwenden und bietet Entwicklern die Flexibilität für Innovationen. WCAG 2.0 wurde zudem als [ISO/IEC 40500:2012](http://www.iso.org/iso/iso_catalogue/catalogue_tc/catalogue_detail.htm?csnumber=58625/) zugelassen.

WCAG befasst sich speziell mit den Barrieren, mit denen Menschen mit Seh-, Hör-, Körper-, kognitiven und neurologischen Behinderungen oder ältere Menschen beim Zugriff auf das Internet konfrontiert werden. WCAG 2.0 beschreibt barrierefreien Inhalt wie folgt:

- **Wahrnehmbar** (beispielsweise müssen Textalternativen für Bilder, Untertitel für Audioinhalte, Anpassungsmöglichkeiten für Präsentationen und Farbkontraste bereitgestellt werden)
- **Bedienbar** (durch Tastaturbedienung, Farbkontrast, ausreichend Zeit für Eingaben, Vermeidung von Inhalten, die Anfälle auslösen können und Navigierbarkeit)
- **Verständlich** (durch verbesserte Lesbarkeit, Vorhersagbarkeit und Eingabehilfen)
- **Robust** (beispielsweise durch Kompatibilität mit assistiven Technologien)

#### **Gesetzgebung und Bestimmungen**

Die Barrierefreiheit von IT und Informationen wird auch in der Gesetzgebung immer wichtiger. Diese Links bieten Informationen über die wichtigsten Gesetze, Bestimmungen und Standards.

- [USA](http://www8.hp.com/us/en/hp-information/accessibility-aging/legislation-regulation.html#united-states)
- **[Kanada](http://www8.hp.com/us/en/hp-information/accessibility-aging/legislation-regulation.html#canada)**
- **[Europa](http://www8.hp.com/us/en/hp-information/accessibility-aging/legislation-regulation.html#europe)**
- **[Australien](http://www8.hp.com/us/en/hp-information/accessibility-aging/legislation-regulation.html#australia)**
- **[Weltweit](http://www8.hp.com/us/en/hp-information/accessibility-aging/legislation-regulation.html#worldwide)**

### **Nützliche Ressourcen und Links zum Thema Barrierefreiheit**

Diese Organisationen, Institutionen und Ressourcen sind möglicherweise gute Informationsquellen zu Behinderungen und altersbedingten Einschränkungen.

**<sup>2</sup> HINWEIS:** Diese Liste ist nicht vollständig. Diese Organisationen werden nur zu Informationszwecken genannt. HP haftet nicht für Informationen oder Kontakte, die Sie im Internet finden. Die Auflistung auf dieser Seite impliziert keine Billigung durch HP.

### **Organisationen**

Beispielsweise diese Organisationen bieten Informationen zu Behinderungen und altersbedingten Einschränkungen.

- American Association of People with Disabilities (AAPD)
- The Association of Assistive Technology Act Programs (ATAP)
- Hearing Loss Association of America (HLAA)
- Information Technology Technical Assistance and Training Center (ITTATC)
- **Lighthouse International**
- National Association of the Deaf
- **National Federation of the Blind**
- <span id="page-51-0"></span>Rehabilitation Engineering & Assistive Technology Society of North America (RESNA)
- Telecommunications for the Deaf and Hard of Hearing, Inc. (TDI)
- W3C Web Accessibility Initiative (WAI)

#### **Bildungswesen**

Zahlreiche Bildungseinrichtungen, einschließlich dieser Beispiele, bieten Informationen zu Behinderungen und altersbedingten Einschränkungen.

- California State University, Northridge, Center on Disabilities (CSUN)
- University of Wisconsin Madison, Trace Center
- University of Minnesota, Computer Accommodations Program

### **Andere Ressourcen zum Thema Behinderungen**

Zahlreiche Ressourcen, einschließlich dieser Beispiele, bieten Informationen zu Behinderungen und altersbedingten Einschränkungen.

- ADA (Americans with Disabilities Act) Technical Assistance Program
- ILO Global Business and Disability Network
- **EnableMart**
- **European Disability Forum**
- Job Accommodation Network
- **Microsoft Enable**

#### **HP Links**

Diese HP spezifischen Links bieten Informationen zu Behinderungen und altersbedingten Einschränkungen.

[Unser Kontaktformular](https://h41268.www4.hp.com/live/index.aspx?qid=11387)

[HP Handbuch für sicheres und angenehmes Arbeiten](http://www8.hp.com/us/en/hp-information/ergo/index.html)

[HP Vertrieb für öffentlichen Sektor](https://government.hp.com/)

### **Kontaktieren des Supports**

HP bietet technischen Support und Unterstützung für die Optionen zur Barrierefreiheit für Kunden mit Behinderungen.

**HINWEIS:** Support ist nur in englischer Sprache verfügbar.

- Für Kunden, die gehörlos oder schwerhörig sind und Fragen zum technischen Support oder zur Barrierefreiheit von HP Produkten haben:
	- Verwenden Sie TRS/VRS/WebCapTel und kontaktieren Sie uns unter der Telefonnummer +1 (877) 656-7058, Montag bis Freitag von 06:00 - 21:00 Uhr, Mountain Time.
- Kunden mit anderen Behinderungen oder altersbedingten Einschränkungen, die Fragen zum technischen Support oder zur Barrierefreiheit von HP Produkten haben, können eine der folgenden Optionen nutzen:
- Kontaktieren Sie uns unter der Telefonnummer +1 (888) 259-5707, Montag bis Freitag von 06:00 21:00 Uhr, Mountain Time.
- Füllen Sie das [Kontaktformular für Menschen mit Behinderungen oder altersbedingten](https://h41268.www4.hp.com/live/index.aspx?qid=11387)  [Einschränkungen](https://h41268.www4.hp.com/live/index.aspx?qid=11387) aus.